# Excel Basisbegrippen

Instituut Bedrijfskunde en Logistiek © Alt-A., juni 2000 © M.G.W. Uijterwijk, juni 2002 TBK/LOG/ICTM/ICLM/HLOG PRI 1.1

# <span id="page-1-0"></span>Inhoudsopgave

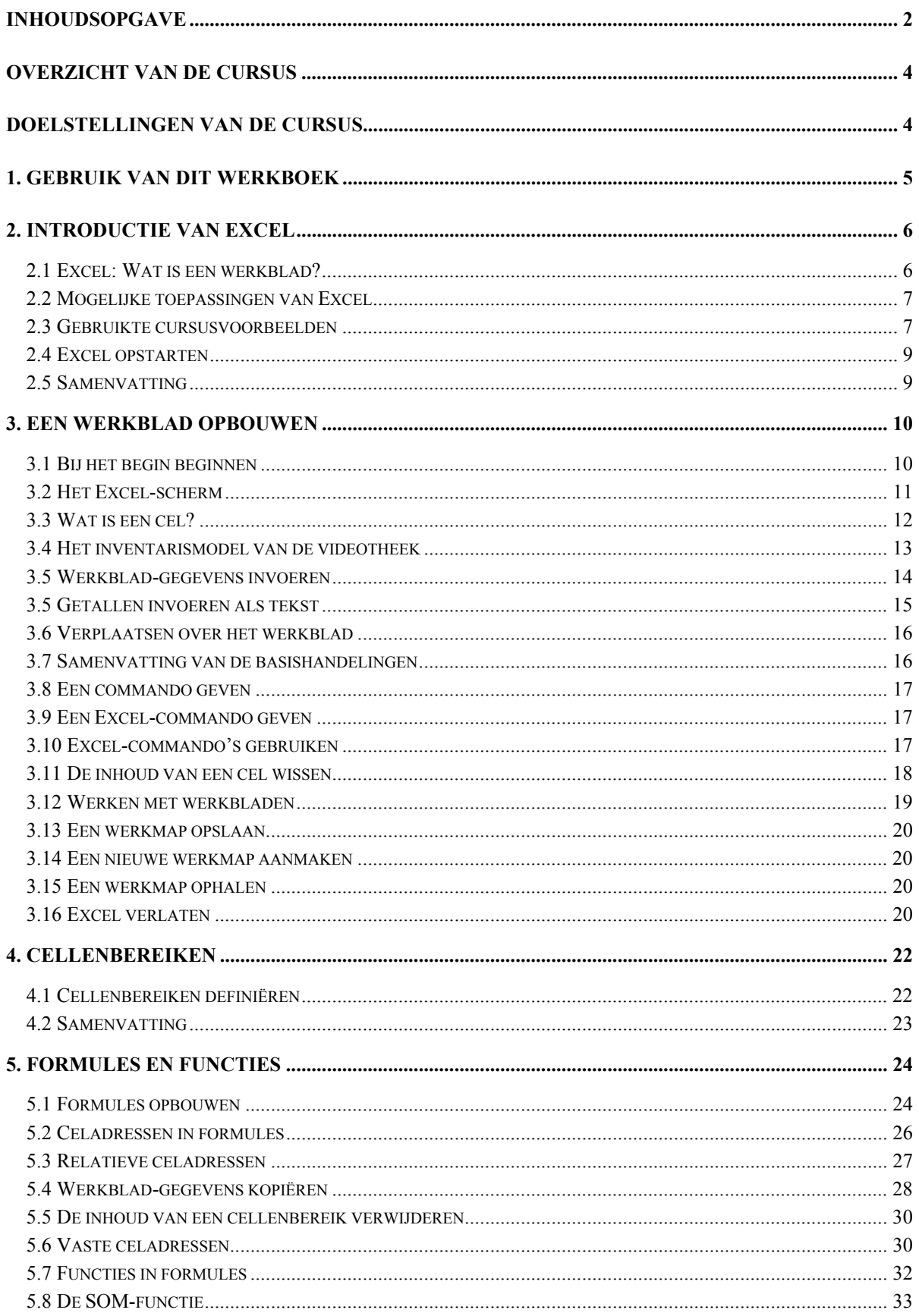

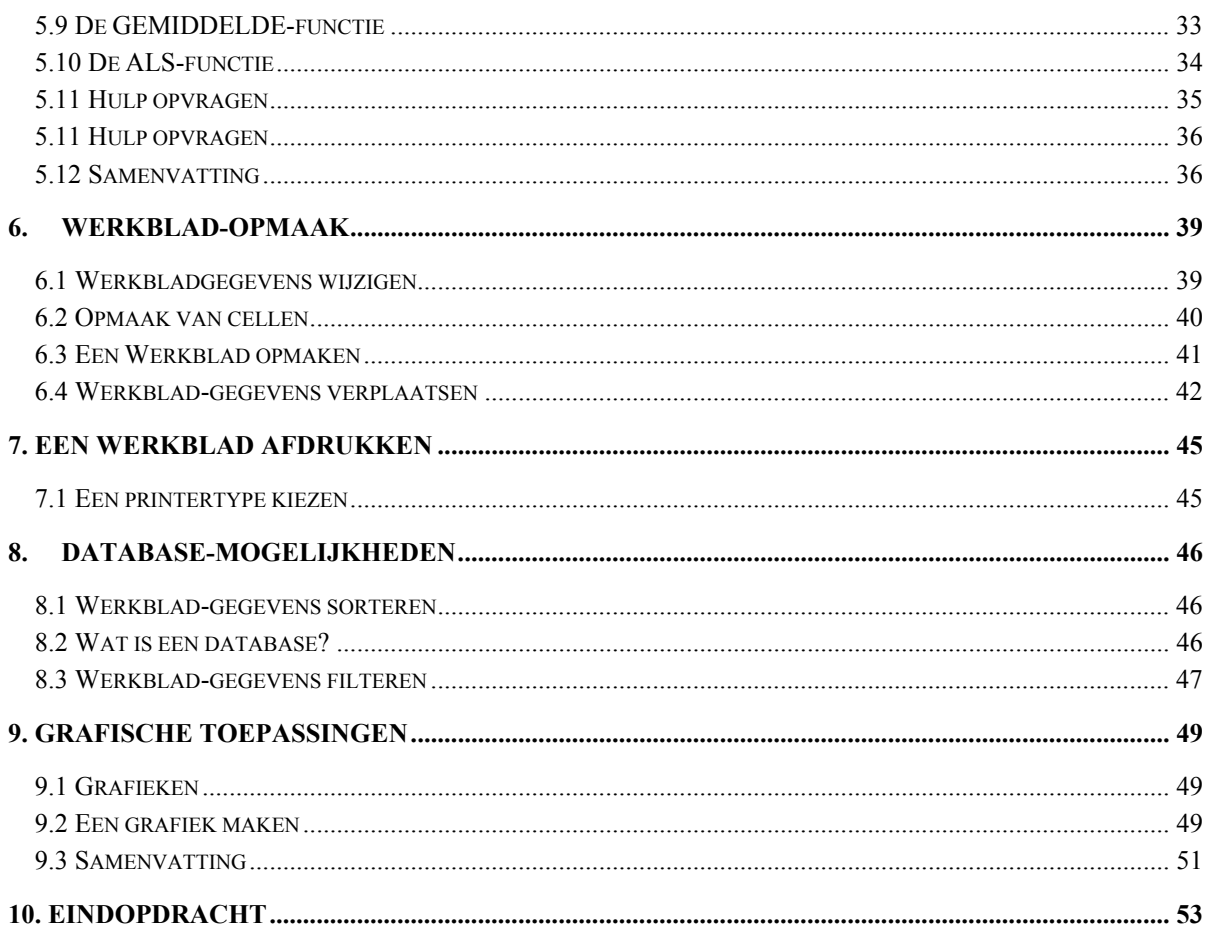

# <span id="page-3-0"></span>Overzicht van de cursus

Deze cursus moet zowel over de breedte als in de diepte een indruk geven van de kracht van Excel. Tijdens de les zult u ruimschoots de gelegenheid hebben om de net geleerde vaardigheden in het opbouwen van werkbladen toe te passen door middel van herhalingen, praktische oefeningen, lessen en discussies. Aan het eind van de cursus kunt u zelf een nieuw werkblad opbouwen en hebt u kennis gemaakt met de belangrijkste kenmerken van EXCEL. U hebt dan voldoende kennis van de principes achter het ontwerpen en opbouwen van een eenvoudig werkblad om ze zelf in de praktijk toe te kunnen passen. Door de uitgebreidheid van de materie die in dit werkboek aan bod komt, is het niet de bedoeling dat alle onderdelen, oefeningen en workshops tijdens de les worden behandeld.

# Doelstellingen van de cursus

Na afloop van deze cursus hebt u kennis gemaakt met:

- Excel starten
- Een eenvoudig werkblad opbouwen
- Een werkblad vormgeven en wijzigen
- Formules maken
- Cellenbereiken gebruiken

De volgende onderwerpen worden in het kort behandeld:

- Eenvoudige databaseselecties
- Gegevens uitwisselen
- Eenvoudige afdrukbewerkingen
- Algemene grafische toepassingen
- Cellen beveiligen

Tijdens de cursus wordt gebruik gemaakt van twee 'uit het leven gegrepen' draaiboeken om aan te tonen op welke manieren Excel een krachtig hulpmiddel bij uw werk is. De gebruikte draaiboeken zijn:

- Een inventaris voor een videotheek bijhouden
- Een hotel beheren

# <span id="page-4-0"></span>1. Gebruik van dit werkboek

Dit Werkboek is bedoeld om u de grondbeginselen van Excel bij te brengen.

Het werkboek is ingedeeld in hoofdstukken die elk een belangrijk aspect van Excel behandelen. Elk hoofdstuk is verder onderverdeeld in logische eenheden. De eerste pagina van elk hoofdstuk geeft een opsomming van de doelstellingen van het betreffende hoofdstuk, de te behandelen belangrijke begrippen, en soms het gebruikte draaiboek - een bepaald probleem waar Excel wel raad mee weet. In elk hoofdstuk wordt een aantal vragen gesteld om uw begrip van de materie te toetsen. U kunt de antwoorden invullen in de daarvoor bestemde ruimte. Het betreft hier niet alleen 'toetsenbord-oefeningen' maar ook 'denkvragen'.

Tijdens de cursus maakt u onder toezicht van de begeleider verschillende werkbladmodellen. Aan de hand van toetsaanslagen-kaders worden de stappen van een bepaalde procedure uitgelegd. U kunt deze kaders later als naslag gebruiken. Gewoonlijk wordt de uitleg van de toetsaanslagen gevolgd door de gebruiksvoorschriften of de te volgen methodiek voor de betreffende commandoreeks (bijvoorbeeld 'Regels voor het definiëren van cellenbereiken'). Na het toetsaanslagenkader, of nadat u hebt leren werken met een nieuwe Excel procedure of begrip, gaat u via een **Oefening** of **Workshop** het geleerde toepassen in een andere context.

Sommige alinea's worden voorafgegaan door *BELANGRIJK.* Deze bevatten in het kort de regels of definities die essentieel zijn voor uw begrip van elektronische werkbladen. Als u deze belangrijke begrippen begrijpt, begrijpt u hoe een spreadsheetprogramma werkt. Begrip is de eerste stap op de weg naar beheersing.

In dit boek wordt gebruik gemaakt van bepaalde toetsenbordconventies. De **speciale** toetsen **worden** vet en tussen punthaken **weergegeven, bijvoorbeeld:**

<**CR**> betekent 'druk op **RETURN** of **ENTER'.**

**<OMHOOG>** betekent 'druk op de pijltoets **OMHOOG'.** De pijltoetsen **OMLAAG, LINKS** en **RECHTS**  worden op dezelfde manier weergegeven.

De andere speciale toetsen worden in de loop van het verhaal behandeld.

Elk hoofdstuk eindigt met een samenvatting en een **TAAKOVERZICHT** dat u later als geheugensteuntje kunt gebruiken. Verder vindt u daar een korte voorbespreking van het volgende hoofdstuk.

Hoofdstukken, onderdelen van oefeningen of workshops gemarkeerd met een \* zijn 'optioneel'. Afhankelijk van de beschikbare lestijd voor deze cursus worden deze onderwerpen al dan niet klassikaal behandeld.

Dit boek is niet alleen bedoeld als werkboek voor de cursus maar ook als praktisch naslagwerk. De voorbeelden worden vergezeld van uitgebreide aanwijzingen, zodat u er ook individueel mee kunt werken. We hopen dat u de oefeningen en workshops waar u tijdens de lestijd niet aan toe bent gekomen zelf verder zult uitwerken wanneer u oefent met Excel.

Verder hopen we dat u zult inzien hoe goed de krachtige en veelzijdige analytische mogelijkheden van Excel u kunnen helpen bij het oplossen van problemen op velerlei gebied, of het nu financieel, wetenschappelijk of administratief is.

# <span id="page-5-0"></span>2. Introductie van Excel

Ongeacht uw functie of beroep zult u merken, hoe nuttig het spreadsheetprogramma Excel kan zijn bij uw werkzaamheden. Maar voordat u met Excel aan de slag kunt, moet u zich goed thuis voelen op uw computersysteem en moet u bekend zijn met de basisbegrippen van een spreadsheetprogramma.

#### Doelstellingen van dit hoofdstuk

Na afloop van dit hoofdstuk hebt u kennis gemaakt met de volgende onderwerpen:

- Spreadsheetprogramma
- Excel starten

#### Belangrijke begrippen

- Spreadsheet versus werkblad
- Formules versus gegevens

# 2.1 Excel: Wat is een werkblad?

Voordat u met Excel aan de gang gaat, is het belangrijk te weten wat een spreadsheetprogramma is en hoe het is ontstaan. De meeste mensen zijn wel bekend met het grootboek van een boekhouder. Een grootboek is door middel van lijnen verdeeld in kolommen en rijen, waardoor een groot raster ontstaat. Alle getallen en tekst die betrekking hebben op een bepaald probleem worden met de hand ingevoerd. Nadat de getallen zijn ingevoerd, worden formules opgeschreven en uitgerekend met een rekenapparaat. Correcties of toevoegingen moeten ook weer met de hand worden ingevoerd en opnieuw doorgerekend om de juiste oplossing te krijgen.

# Oefening 2.1

De onderstaande matrix bevat gegevens over een persoonlijk budget. De maandelijkse inkomsten en uitgaven zijn ingevoerd.

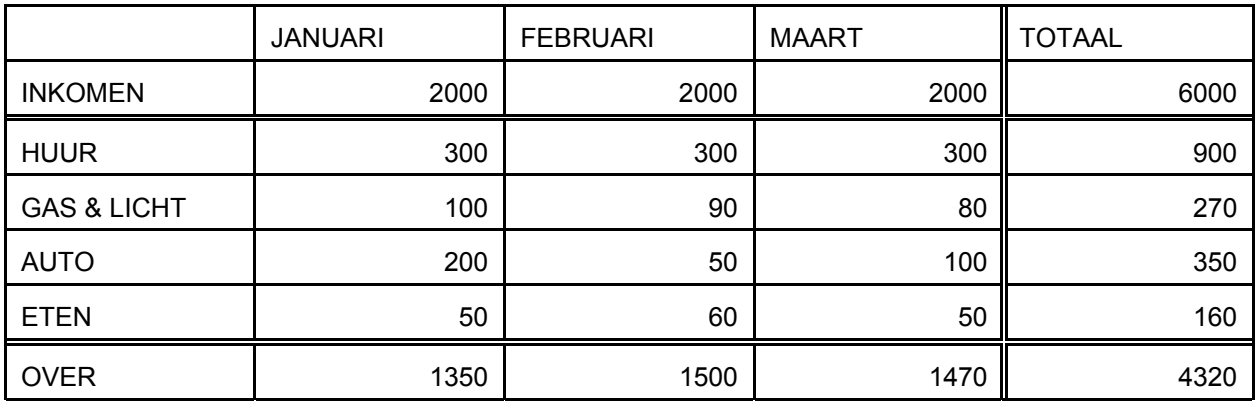

#### <span id="page-6-0"></span>*Persoonlijk budget*.

De maandelijkse uitgaven worden afgetrokken van de maandelijkse inkomsten en het bedrag dat overblijft, kan worden uitgegeven of gespaard. Wat zou er gebeuren, als het inkomen met 10% toeneemt of als de huur met 20 euro wordt verhoogd? Al deze wijzigingen zouden met de hand moeten worden ingevoerd en de totalen zouden ook opnieuw moeten worden berekend. Excel kan dit veel sneller en efficiënter.

### *BELANGRIJK*:

*Er is een belangrijk verschil tussen formules en gegevens. De getallen in de kolom TOTAAL en de regel OVER zijn het resultaat van de getallen links ervan en erboven (de gegevens). Hoewel de formules in de kolommen TOTAAL en OVER niet van elkaar verschillen, leveren ze wel verschillende uitkomsten op. Dit onderscheid is essentieel voor elektronische werkbladen.* 

# 2.2 Mogelijke toepassingen van Excel

Excel bestaat niet alleen uit een spreadsheetprogramma, maar beschikt ook over grafische en databasemogelijkheden.

Onder de typische Excel toepassingen vallen:

- Verkoopprognose
- **Budgettering**
- Aflossingberekening
- Kwaliteitscontrole
- Voorraadbeheer

Andere, minder typische toepassingen zijn:

- Ordercalculatie voor offertes
- Berekenen van eindcijfers voor studenten uit de resultaten van tussentijdse toetsen
- Ordenen van recepten en voorbereiding van maaltijden
- Analyseren van sportgegevens (bijvoorbeeld de resultaten van een competitie)
- Uitvoeren van wetenschappelijke berekeningen

Bijna alles, wat uit cijfers bestaat, kan veel doelmatiger door Excel worden berekend, geëvalueerd, opgesomd en gesorteerd.

# 2.3 Gebruikte cursusvoorbeelden

Tijdens de cursus gaat u Excel gebruiken voor het analyseren van de volgende zakelijke ondernemingen:

- Een videotheek
- Een hotel

De ideeën gebruikt bij het ontwerpen van deze werkbladen kunt u ook gebruiken voor de werkbladen afkomstig van uw eigen toepassingen. U gaat voor de bovenstaande ondernemingen enkele modellen bouwen, waaronder:

- Een inventaris voor de videotheek
- Een kwartaaloverzicht voor de videotheek
- Een financieel overzicht voor het hotel
- Een elektronische nota voor de videotheek

# Oefening 2.2

We gaan voor de videotheek **Video International** een inventarislijst maken, om te registreren welke video's beschikbaar zijn. Welke gegevens zouden in een inventarislijst vermeld moeten worden?

Vul in het onderstaande schema de bovenstaande informatie in als kolomtitels. Vul onder elke titel enkele gegevens in.

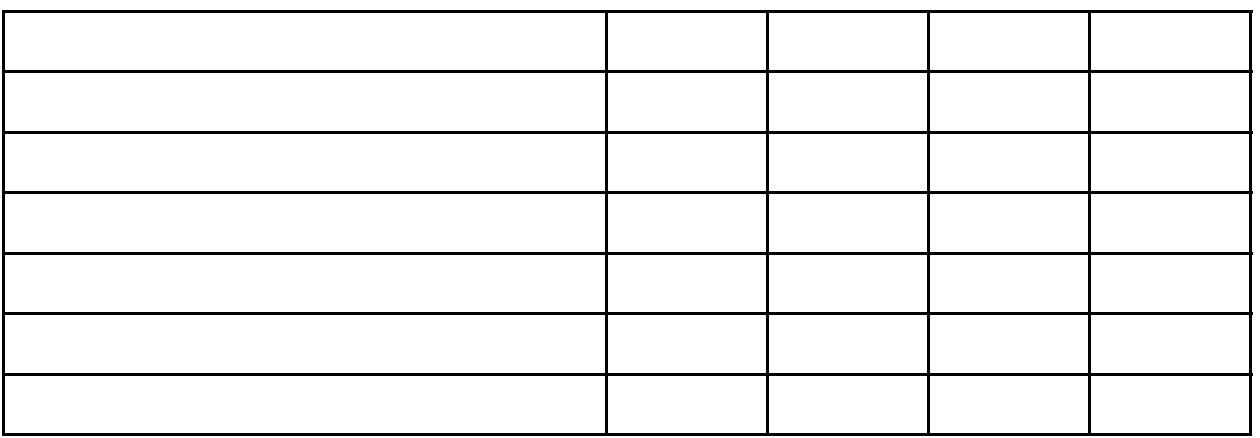

Er zijn allerlei mogelijkheden voor het ontwerp van de inventarislijst. Hieronder ziet u hoe u het had kunnen doen.

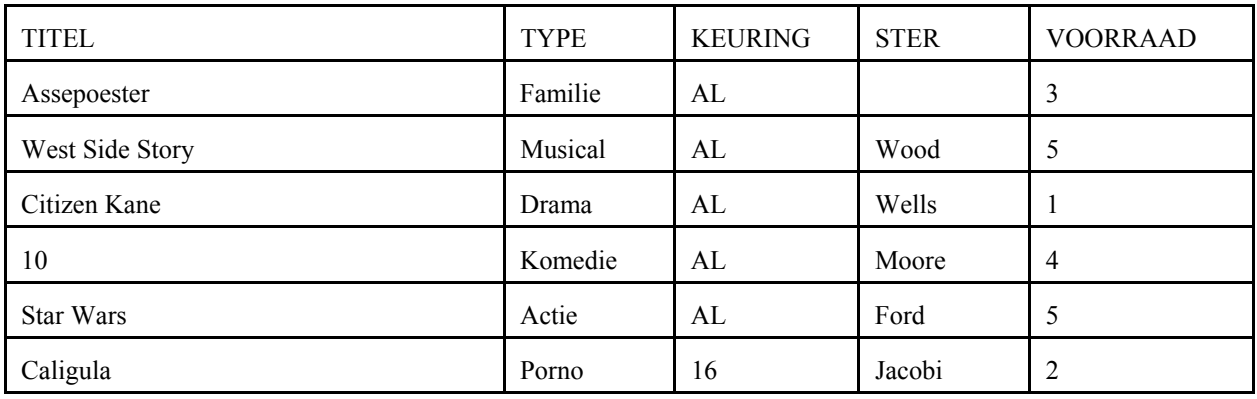

# <span id="page-8-0"></span>2.4 Excel opstarten

Voordat u een werkblad zoals het bovenstaande in Excel kunt maken, moet u inloggen op uw computersysteem en Windows opstarten. Over het algemeen krijgt u toegang tot het netwerk door uw inlognaam en uw wachtwoord op te geven.

- 1. Maak verbinding met het systeem waarop Excel beschikbaar is. Indien nodig kunt u de cursusbegeleider of uw systeembeheerder om aanwijzingen vragen.
- 2. Gebruik de inlognaam en het wachtwoord die door de cursusbegeleider of uw systeembeheerder worden verstrekt en schrijf ze voor de zekerheid op.

Het toetsenbord is het laatste belangrijke onderdeel van het systeem. Het is belangrijk, dat u zich er goed op thuis voelt. U moet bijvoorbeeld weten, waar de volgende toetsen zich bevinden:

- <RETURN> aangegeven met <CR> in de tekst
- <SHIFT>
- de <PIJL> toetsen, voor het verplaatsen van de cursor

Excel wordt gestart door met de linkermuisknop tweemaal te klikken ("dubbelklik") op het Excel-icoon.

# 2.5 Samenvatting

U moet bekend zijn met de volgende termen en begrippen:

- Bestand
- Werkblad of model
- Opgeslagen informatie versus tijdelijk beeld

U moet verder in staat zijn om:

- verscheidene toepassingen voor een spreadsheet-programma op te noemen
- in te loggen op het systeem
- Excel op te starten

# <span id="page-9-0"></span>3. EEN WERKBLAD OPBOUWEN

# 3.1 Bij het begin beginnen

In dit hoofdstuk besteden wij aandacht aan de basiscomponenten van Excel en de dingen die u moet weten, wanneer u een werkblad opbouwt.

#### Doelstellingen van dit hoofdstuk

Na afloop van dit hoofdstuk hebt u kennis gemaakt met de volgende onderwerpen:

- De onderdelen van een werkblad
- Verplaatsen over het werkblad
- Gegevens invoeren
- Een rij of kolom tussenvoegen
- De Excel-menubalk gebruiken
- Excel-commando's geven
- Werken met werkbladen
- Werkmap opslaan en openen
- Een werkmap aanmaken

#### Belangrijke begrippen

- Celadres
- Celinhoud versus celwaarde
- Structuur van de menubalk
- Statusregel
- Intern versus extern geheugen
- Tekst, waarde en formule
- Een commando geven versus gegevens invoeren
- Menu's en submenu's
- Een commando afbreken
- Een werkmap opslaan

<span id="page-10-0"></span>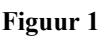

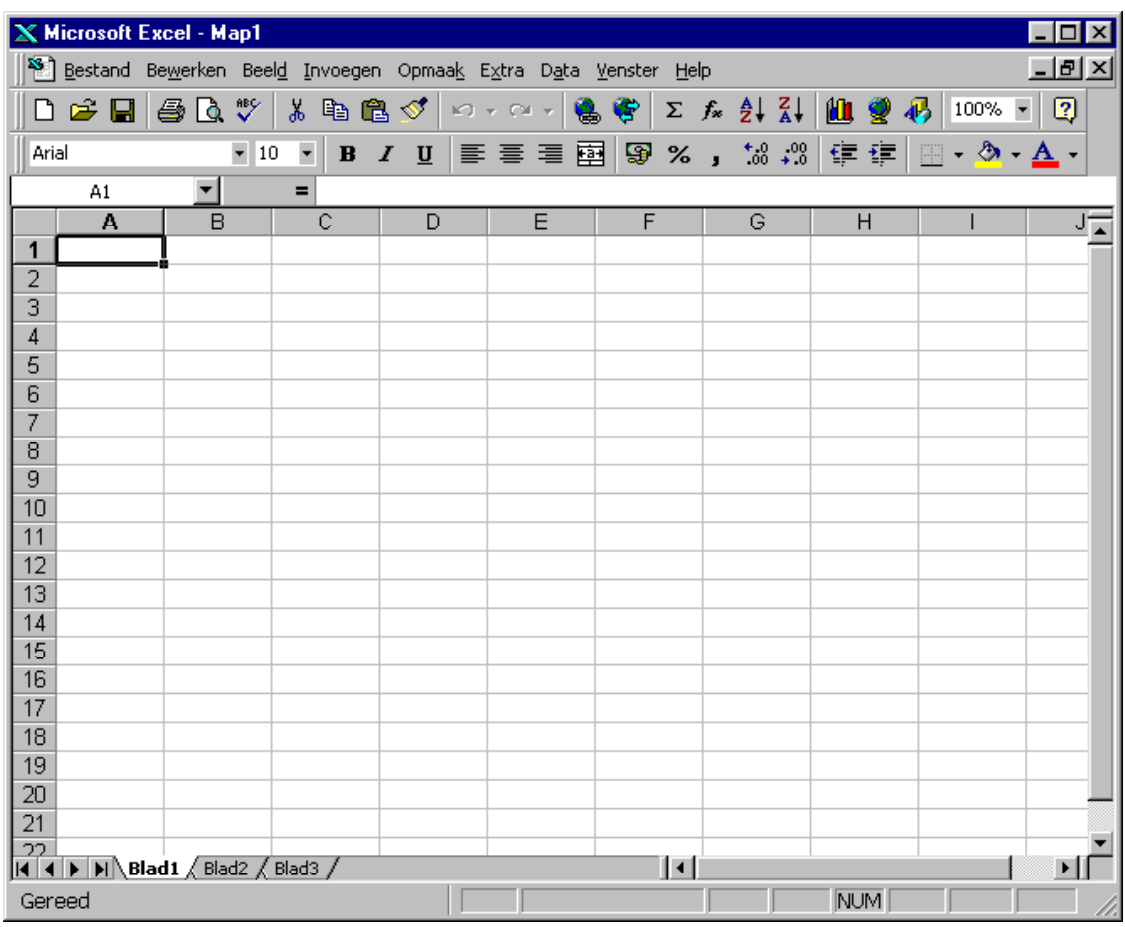

# 3.2 Het Excel-scherm

Het Excel-scherm bestaat uit de volgende onderdelen:

#### Werkmap

Een Excel bestand bestaat uit een werkmap die meer werkbladen kan bevatten.

#### Werkblad

Een Excel werkmap (bestand) kan meerdere rekenbladen (werkbladen) bevatten. Onder aan het scherm worden met Tabbladen de verschillende werkbladen aangegeven.

#### Kolommen

Kolommen verdelen het werkblad in verticale eenheden. Elke kolom wordt aangegeven met letters, die in de horizontale rand boven in het scherm staan. De kolommen zijn alfabetisch gerangschikt, van A tot en met Z, gevolgd door AA tot en met IV. (maximaal 256)

#### Rijen

Rijen verdelen het werkblad in horizontale eenheden. De rijnummers bevinden zich in de verticale rand links in het scherm. Een Excel-werkblad kan maximaal over 65536 rijen beschikken.

<span id="page-11-0"></span>Door het grote aantal mogelijke kolommen en rijen zult u bij een groot werkblad niet alle informatie tegelijk op uw scherm kunnen zien. Excel laat steeds een gedeelte van het werkblad zien. U zou dit kunnen vergelijken met het kijken naar een bakstenen muur door een telescoop. Het gedeelte dat zichtbaar is, heet een venster of pagina.

#### Cellen

Een cel is een snijpunt van een rij en een kolom. Cellen bevatten de gegevens van het werkblad.

#### **Statusregel**

De statusregel is de bovenste regel van het werkblad onder de menubalken. Hier bevindt zich de informatie over de huidige cel: welke cel actief is en hoe deze is opgemaakt.

#### Huidige cel

De huidige cel is de cel, waarin de ingevoerde gegevens worden opgeslagen.

# 3.3 Wat is een cel?

U weet al, dat het snijpunt van een rij en een kolom een cel heet. Een werkblad bevat duizenden cellen en in elke cel kunnen gegevens worden opgeslagen.

Een van de belangrijkste verschillen tussen een spreadsheetprogramma en een tekstverwerkingsprogramma is het celgeoriënteerde karakter van een spreadsheetprogramma. Bij een tekstverwerker wordt de tekst ingevoerd als een reeks woorden, die over het hele scherm kan uitlopen. Bij een spreadsheet worden alle gegevens, zelfs als het een paar regels tekst zijn, ingevoerd in een cel. Wat eruit ziet als een regel tekst op het scherm zou best uit aparte celgegevens kunnen bestaan.

#### *BELANGRIJK*

*Alle gegevens van een werkblad bevinden zich in cellen. Een cel kan een hele regel tekst bevatten of een enkel teken.* 

#### Adres

Het celadres geeft de plaats van de cel in het werkblad aan. Het bestaat uit de kolomletter(s) gevolgd door de rijnummer(s) van de cel. Bijvoorbeeld: B3, D12, AC200

#### Inhoud

De gegevens, die door de gebruiker zijn ingevoerd.

#### Waarde

De uitkomst van de ingevoerde informatie.

#### Opmaak

De vorm, waarin de informatie wordt weergegeven op het scherm (valutateken, links of rechts uitgelijnd, et cetera).

# <span id="page-12-0"></span>Toepassing

De wiskundige vergelijking 200 + 300 is de *inhoud* van een cel (bv. *A1*), maar de *waarde* van deze cel is 500, namelijk de *uitkomst* van de vergelijking. Staat er in de cel € 500,00 dan is het euroteken en de komma de *opmaak* van de cel. Hiermee wordt de uiterlijke vorm van de waarde gemanipuleerd. *A1* is dan natuurlijk het *adres*.

#### *BELANGRIJK*

*Wat wordt weergegeven in de cel, komt niet altijd overeen met wat in de cel is ingevoerd*. *Let op verschil tussen de waarde, weergave en de inhoud van de cel.*

# Oefening 3.1

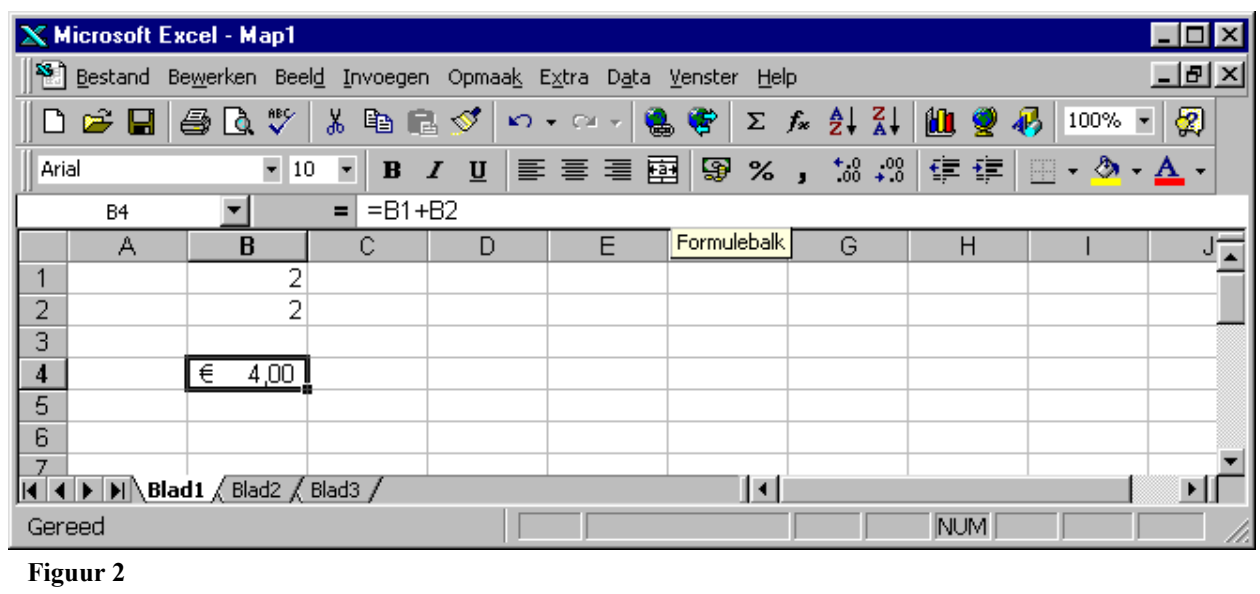

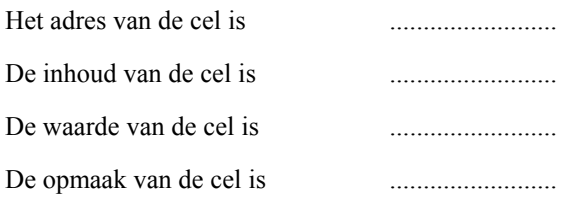

# 3.4 Het inventarismodel van de videotheek

Het wordt nu tijd, om het spreadsheetprogramma te gebruiken voor een specifieke toepassing. Als u Excel zou gebruiken voor de videotheek, dan zou u een lijst kunnen ontwerpen voor het bijhouden van de beschikbare video's.

Deze lijst (figuur 3) bestaat uit de titel van de film en bijbehorende informatie: het type, de keuringscategorie, de ster of hoofdrolspeler en het aantal video's in voorraad.

<span id="page-13-0"></span>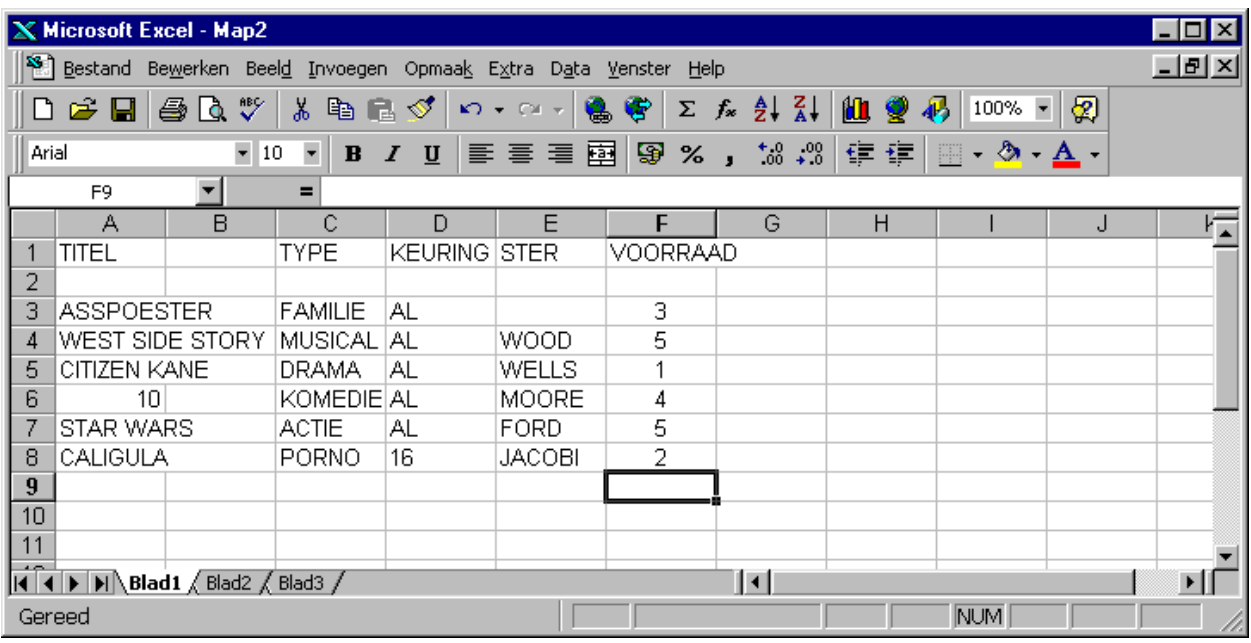

#### **Figuur 3**

Voor het opbouwen van dit model begint u met het invoeren van de gegevens in de juiste cellen. Het verplaatsen van de cursor en het invoeren van de gegevens en formules zijn de drie dingen die u kunt doen als er een dubbele lijn rond een cel staat. Heeft de muiscursor de vorm van een kruis dan moet u eerst een cel aanklikken. Deze cel krijgt dan de dikke lijn. Nu kunt u met de pijltjes-toetsen naar een andere cel of een waarde/formule invoeren.

# 3.5 Werkblad-gegevens invoeren

Voordat u de kolomtitels in uw werkblad kunt plaatsen, moet u weten hoe u werkblad-gegevens invoert.

#### Regels voor het invoeren van gegevens:

- 1. Verplaats de cursor met de muis naar de gewenste cel en klik deze cel aan. (een dikke lijn verschijnt rond de cel.)
- 2. Typ de gegevens in de cel.
- 3. Druk op de ENTER-toets om de gegevens vast te leggen of druk op een pijltjes-toets om de gegevens vast te leggen en verder te gaan met de volgende cel in dezelfde kolom of rij. Dit laatste werkt sneller als u grote hoeveelheden gegevens moet invoeren.
- 4. Als u zich vergist bij het invoeren kunt u met de "back space"-toets het teken links van de cursor wissen, met de "delete"-toets het teken op de cursor.

#### Bestaande werkblad-gegevens overschrijven

Verplaats de muiscursor naar de cel die u wilt wijzigen en klik deze aan. Nu kunt u de tekst in de statusregel aanpassen. Als u op de "F2"-toets drukt kunt u de tekst direct in de cel aanpassen. Als u klaar bent beëindigd u de invoer met een Enter. Wilt u een geheel nieuwe inhoud, volg dan de bovenstaande regels.

#### <span id="page-14-0"></span>Soorten informatie

Er zijn drie soorten gegevens, die in een werkblad kunnen worden ingevoerd: *tekst*, *waarden* en *formules*.

*Tekst*

Alle willekeurige werkblad-gegevens die uit tekst bestaan.

#### *Waarden*

Alle willekeurige numerieke werkblad-gegevens.

#### *Formules*

Berekeningen, gebaseerd op de waarden van cellen.

# Oefening 3.2

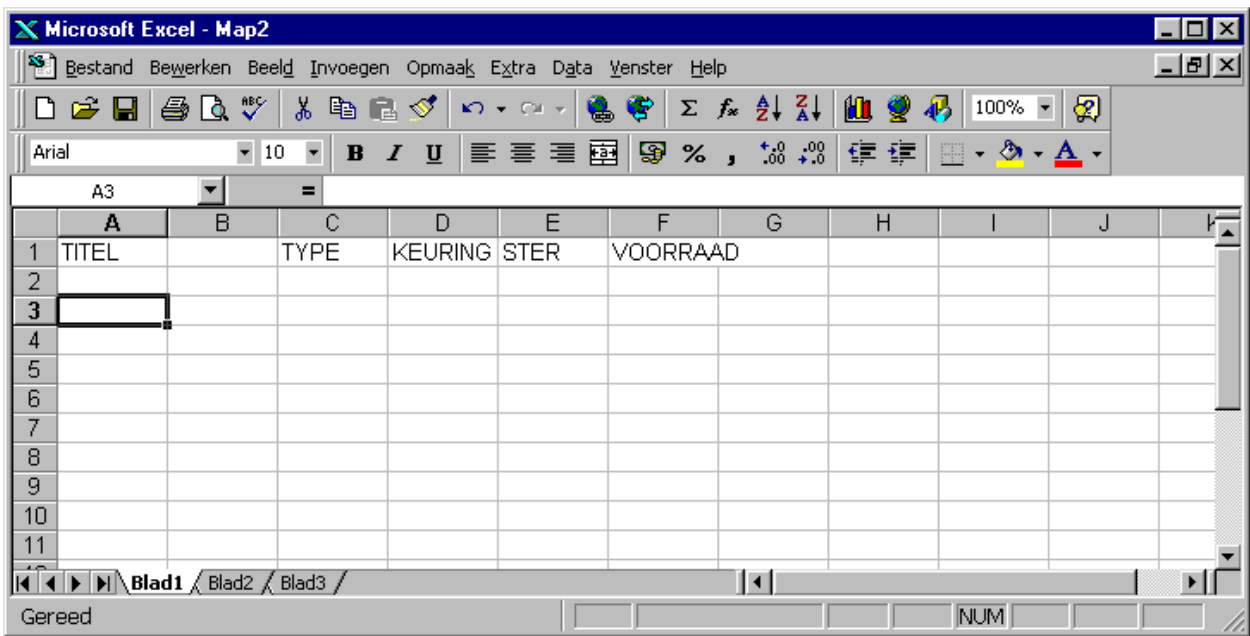

#### **Figuur 4**

Voer de titels van de kolommen in zoals aangegeven in figuur.4. Zodra u iets hebt ingevoerd, verschijnt er informatie over het ingevoerde op de *statusregel* boven aan het scherm (onder de menubalken). De statusregel bevat informatie over de huidige cel van een werkblad. Deze informatie bestaat uit de huidige celindicator en de werkelijke inhoud van de cel.

De statusregel laat de werkelijke inhoud van de cel zien, niet de waarde van de cel.

# Oefening 3.3

Voltooi de inventarislijst door titel, type, keuring, ster en voorraad voor elke film in te vullen. Het resultaat moet er ongeveer uitzien als figuur 3.

# 3.5 Getallen invoeren als tekst

Het werkblad bevat nu in de kolom TITEL een gegeven (A6 = 10), dat niet automatisch zoals de overige titels links in de cel komt te staan. Als je een getal invoert, wordt dit automatisch rechts in de cel geplaatst. Dit kan

<span id="page-15-0"></span>worden gecorrigeerd door voor het getal een aanhalingsteken (') te plaatsen (A6 = '10).

# 3.6 Verplaatsen over het werkblad

De cursor over kleine afstanden verplaatsen gaat prima met behulp van de <PIJL> toetsen. Maar wat gebeurt er als u van cel [A5] naar [G55] wilt gaan? In dat geval schieten de pijltoetsen tekort.

Er zijn zeven manieren, waarop u effectief van cel naar cel kunt gaan.

- 1. De <PIJL> toetsen verplaatsen de cursor naar de volgende cel in de opgegeven richting: links, rechts, omhoog, omlaag.
- 2. De <PageUp> of <PageDown> toets verplaatst de cursor naar de volgende pagina (ofwel scherm) in de opgegeven richting.
- 3. De <Home> toets verplaatst de cursor naar de linker kolom van het werkblad.  $\langle$ Ctrl> +  $\langle$ Home> verplaatst de cursor naar cel [A1], linkerbovenhoek.
- 4. De <END> toets gevolgd door de gewenste <PIJL> toets verplaatst de cursor in een leeg werkblad of werkbladgedeelte naar de laatste cel van het werkblad of indien er gegevens ingevuld zijn, naar de volgende ingevulde cel in de richting van de <PIJL> toets.
- 5. Het gebruik van de linker of de rechter <PIJL> toets met ingedrukte <Ctrl> toets verplaatst de cursor een scherm naar rechts of naar links.
- 6. De <F5> toets verplaatst de cursor rechtstreeks naar een opgegeven cel of tekst. Excel vraagt u vervolgens om de plaats waar de cursor naar toe moet in te voeren.
- 7. Met de muis en de scrollbar (rechts en beneden van het scherm) kan men het zichtbare deel van het werkblad verplaatsen.

# Oefening 3.4

Geef op wat de meest effectieve manier is, om de cursor te verplaatsen door een letter te kiezen uit de onderstaande lijst. Elke methode mag maar één keer worden ingevuld.

- A. <PIJL> toetsen
- B. <PageUp, PageDown> toetsen
- C. <F5> toets
- D.  $\langle Ctr \rangle + \langle Home \rangle$  toets
- E.  $\langle$  =  $\langle$  =  $\langle$  =  $\rangle$  =  $\langle$  =  $\rangle$  =  $\langle$  =  $\rangle$  =  $\langle$  =  $\rangle$  =  $\langle$  =  $\rangle$  =  $\langle$  =  $\rangle$  =  $\langle$  =  $\rangle$  =  $\langle$  =  $\rangle$  =  $\langle$  =  $\rangle$  =  $\langle$  =  $\rangle$  =  $\langle$  =  $\rangle$  =  $\langle$  =  $\rangle$  =  $\langle$  =  $\rangle$  =  $\langle$  =  $\rangle$  =  $\langle$  =  $\$
- F. <Ctrl>+<END> toetsen
- 1. De snelste manier om van [C18] naar [A1] te gaan ..........
- 2. De snelste manier om van [A1] naar [A2] te gaan ..........
- 3. De snelste manier om van [A2] naar [A27] te gaan ..........
- 4. De snelste manier om van [A26] naar [B5] te gaan ..........
- 5 De snelste manier om van [B5] naar [IV5] te gaan ..........

### 3.7 Samenvatting van de basishandelingen

Op dit punt moet u in staat zijn om:

- tekst en waarden in te voeren in een werkblad
- de cursor effectief te verplaatsen over het werkblad
- een vergissing ongedaan maken met de <BACKSPACE> toets

<span id="page-16-0"></span>U moet de volgende begrippen beheersen:

- Onderdelen van het Excel-scherm
- Indicatoren van de statusregel
- Cel en celinhoud

Beantwoord de volgende vragen om uw kennis te toetsen.

- 1. Hoe kunt u met de muis een cel activeren?
- 2. Noem vier van de zeven methoden die u kunt gebruiken om de cursor over het werkblad te verplaatsen?
- 3. Wat is de functie van de statusregel?
- 4. Welke drie soorten informatie kan een cel bevatten?
- 5. Op welke toets moet u drukken om de gegevens in de cel te plaatsen?
- 6. Noem de drie typen tekstvoorvoegsels en de functie die ze hebben.

# 3.8 Een commando geven

U hebt al gegevens ingevoerd en de cursor over het werkblad verplaatst. Wat zou er gebeuren, als u vergat een rij met gegevens in te voeren? Zou u dan het hele werkblad opnieuw moeten typen om de vergeten rij tussen te voegen? Wat zou u moeten doen om het werkblad op een printer af te drukken? Excel beschikt over vele ingebouwde commando's die het uitvoeren van ingewikkelde taken vergemakkelijken.

# 3.9 Een Excel-commando geven

De commando's kiest u door een van de menupunten van de menubalk met de muiscursor aan te klikken. Een afrolmenu opent zich. Als u nogmaals het menupunt op de menubalk of een cel op het werkblad aanklikt, sluit het afrolmenu zich.

# 3.10 Excel-commando's gebruiken

De inventarislijst van de videotheek moet een beetje aangepast worden. U wilt bijvoorbeeld ook met een nummer naar een film kunnen verwijzen. Als u een kolom tussenvoegt **voor** de titelkolom (A) kunt u die getallen daar invoeren. Om een kolom tussen te voegen, doet u het volgende:

# Oefening 3.5a

- Klik in de bovenbalk de kolomletter (hier A) aan.
- Klik het menupunt **Invoegen** aan.
- Klik het menupunt **Kolommen** aan.

Er wordt een kolom ingevoegd.

#### Regels voor het tussenvoegen van kolommen en rijen

- 1. Er kunnen een of meer kolommen of rijen gelijktijdig worden toegevoegd.
- 2. Als u meerdere kolommen of rijen wilt tussenvoegen, moet u op de bovenbalk (voor kolommen) of op de linker zijbalk (voor rijen) meerdere opeenvolgende kolomletters of rijnummers aanklikken. Daarna kunt u via de menupunten **Invoegen, Kolommen/Rijen** het gekozen aantal kolommen of rijen invoegen.
- 3. Wanneer u kolommen tussenvoegt schuiven de bestaande gegevens naar rechts.

<span id="page-17-0"></span>4. Wanneer u rijen tussenvoegt schuiven de bestaande gegevens naar beneden.

# Oefening 3.5b

- 1. Voeg drie rijen tussen de inventarislijst van de videotheek beginnend bij rij 1.
- 2. Typ de titel VIDEOTHEEK INVENTARIS in cel [D1]
- 3. Typ VOORRAAD in cel [A3] en NUMMER in cel [A4].
- 4. Voer in kolom A de voorraadnummers (1-6) in voor elke film en centreer de nummers.

# 3.11 De inhoud van een cel wissen

Als u weinig typervaring hebt, zult u zo nu en dan een foutje maken en de verkeerde gegevens in de cel invoeren. Als u nog niet op <Enter> hebt gedrukt, kunt u gewoon op de <Backspace> toets drukken om de cel in zijn oorspronkelijke staat terug te brengen. Als u wel al op <Enter> hebt gedrukt, zijn de foute gegevens in de cel ingevoerd. Nu kunt u de gegevens overschrijven of u kunt de inhoud van de cel wissen. Als u de cel leegmaakt, worden alle gegevens, inclusief de opmaakcodes, verwijderd.

- Verplaats de muiscursor naar de cel, die u leeg wilt maken en klik deze cel aan.
- Om de inhoud te wissen, gebruikt u de <DEL>toets
- Om de inhoud te wijzigen, gebruikt de <F2>toets.
- Om de inhoud te vervangen, typ nieuwe tekst (eerst verwijderen niet nodig)

Behalve kolommen of rijen tussenvoegen, kunt u ook hele kolommen of rijen verwijderen. U merkt bijvoorbeeld, dat alle videobanden van *Assepoester* beschadigd zijn en u wilt deze banden tijdelijk uit de inventarislijst verwijderen, totdat er nieuwe banden komen.

#### <span id="page-18-0"></span>Regels voor het verwijderen van kolommen of rijen.

- 1. Er kunnen een of meer kolommen of rijen gelijktijdig worden gewist.
- 2. Als u meerdere kolommen of rijen wilt wissen, moet u op de bovenbalk (voor kolommen) of op de linker zijbalk (voor rijen) meerdere opeenvolgende kolomletters of rijnummers aanklikken. Daarna kunt u via de menupunten **Bewerken, Verwijderen** en het aanklikken van het cirkeltje voor **Hele rij/Hele kolom** en het aanklikken van de <Ok>button het gekozen aantal kolommen of rijen verwijderen.
- 3. Wanneer u kolommen wist, schuiven de bestaande gegevens rechts van de opgegeven kolom naar links.
- 4. Wanneer u rijen wist, schuiven de bestaande gegevens onder de opgegeven rij naar boven.

# Oefening 3.6

De nieuwe zending video's is gearriveerd, dus we kunnen rij 5 weer tussenvoegen en de gegevens betreffende *Assepoester* opnieuw invoeren (Het TYPE is FAMILIE, de KEURING is AL en de VOORRAAD is 3.

#### RESULTAAT: (figuur 5)

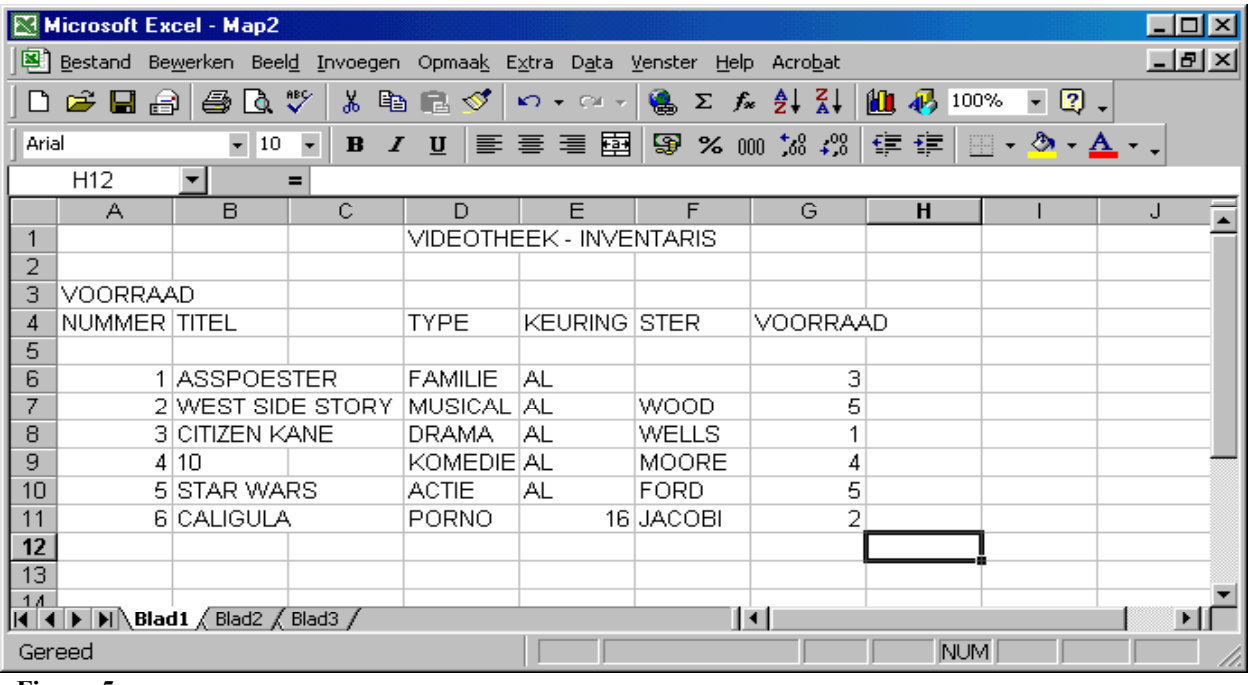

**Figuur 5** 

# 3.12 Werken met werkbladen

Een Excel werkmap kan uit meerdere werkbladen bestaan. Voor elk werkblad is er onder aan het Excel venster een tabblad. Dit biedt de mogelijkheid om een project te verdelen over meerdere rekenbladen en toch in één bestand op te slaan.

Excel biedt demogelijkheid nieuwe werkbladen aan te maken of te verwijderen. Ook is het mogelijk het werkblad een aangepaste naam te geven. De meeste functies zijn te vinden onder het snelmenu dat u krijgt als u op de rechtermuisknop drukt terwijl de muispointer zich boven een tabblad bevindt.

# <span id="page-19-0"></span>3.13 Een werkmap opslaan

Alles wat door Excel wordt gegenereerd en weergegeven op het scherm bestaat alleen in het interne werkgeheugen. Als er een systeemstoring zou optreden, gaan de gegevens die u hebt ingevoerd verloren.

#### Regels voor het opslaan van een bestand

Als het bestand voor de eerste keer wordt opgeslagen:

- Menu **Bestand, Opslaan**.
- In het "Opslaan als"-venster de naam invoeren. Excel bestanden hebben als extensie ".xls"
- Let op het veld "stations" om ervoor te zorgen, dat het bestand op de juiste plaats wordt opgeslagen.
- Klik de "Ok"toets aan.

Als het bestand al eerder werd opgeslagen:

• Menu **Bestand, Opslaan**: Het bestand wordt opgeslagen

of

- Menu **Bestand, Opslaan als** indien u een nieuwe naam wilt opgeven.
- In het "naam"-veld staat de naam, die u eerder aan dit bestand gegeven heeft.
- Wilt u deze naam niet wijzigen, klik dan de "Ok"toets aan. De vraag, of het bestand vervangen moet worden, beantwoordt u met "Ja".

# Oefening 3.7

- 1. Verander de naam van het werkblad waar u het inventarisrekenmodel heeft ingevoerd in "Inventaris".
- 2. Bewaar het door u gemaakte werkblad onder de naam **Video.xls** op uw persoonlijke schijf (W:\). Maak eventueel een aparte map aan voor het vak PRI 1.1.

# 3.14 Een nieuwe werkmap aanmaken

Het huidige werkmap is opgeslagen. Het blijft echter zichtbaar op het scherm. Vaak zult u met het opbouwen van een andere werkmap willen beginnen.

- Heeft u de huidige werkmap niet meer nodig dan kunt u deze sluiten met Menu **Bestand, Sluiten.**
- Wilt u met een nieuwe werkmap beginnen: Menu **Bestand, Nieuw** of gebruik het knopje op de knoppenbalk.

# 3.15 Een werkmap ophalen

Via het menu Bestand, Openen of het knopje  $\Box$  in de knoppenbalk komt u in het "Openen"-scherm. Hier kunt een kopie van een Excel-werkmap uit het externe geheugen ophalen en laden in het geheugen.

# 3.16 Excel verlaten

Met het menu **Bestand, Afsluiten** verlaat u Excel. Heeft u het bestand nog niet opgeslagen, dan zal Excel u vragen het bestand alsnog op te slaan.

# WORKSHOP

In deze workshop gaat u volgens het onderstaande voorbeeld (figuur 6).een budgetmodel maken voor het kwartaaloverzicht voor de videotheek

- 1. Indien u de werkmap Video.xls niet open heeft staan haalt u de werkmap op.
- 2. Verander de naam van werkblad 2 in "Budget".
- 3. Voer het onderstaande model in.
- 4.  $\Box$  Sla het bestand op. (Hiervoor kunt u ook op het knopje  $\Box$  op de knoppenbalk drukken)

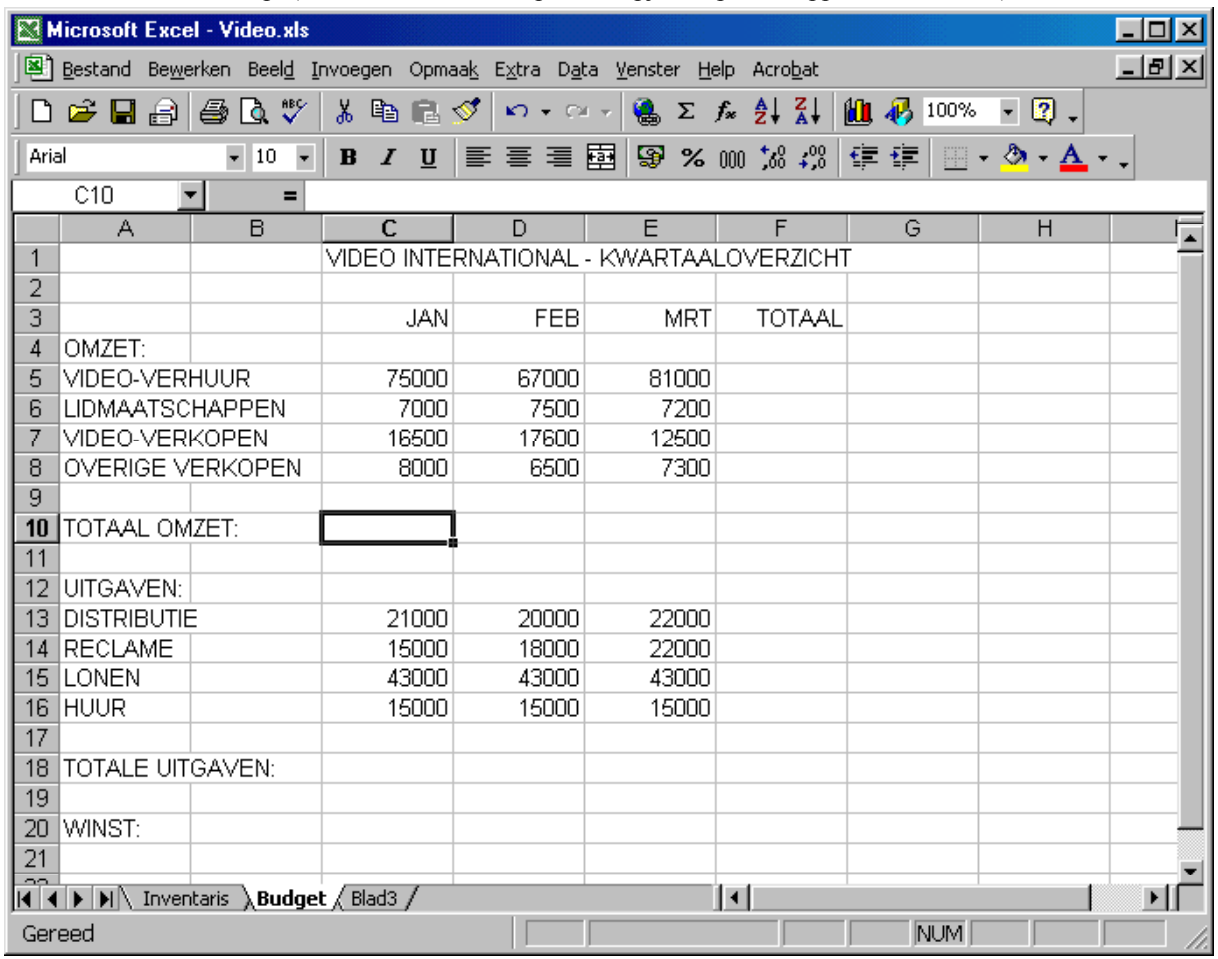

) Opmerking: de kolombreedte is ingesteld op 10. Menu **Opmaak, Kolom, standaardbreedte…** 

# Voorbespreking

In het volgende hoofdstuk leert u wat cellenbereiken zijn en hoe u ermee kunt werken.

# <span id="page-21-0"></span>4. Cellenbereiken

Een werkblad wordt vaak opgesplitst in delen. Deze delen bestaan uit groepen cellen. Een groep cellen noemen wij een cellenbereik, een selectie of een cellenbereik.

Enkele typische toepassingen van cellenbereiken in Excel zijn:

- afdrukken
- opmaken
- sorteren
- benoemen
- formules opbouwen
- kopiëren

Cellenbereiken bieden de mogelijkheid met een groep cellen te werken in plaats van individuele cellen. U zult merken, dat u op dezelfde manier kunt werken met een cellenbereik als met cellen. U kunt een cellenbereik verplaatsen, wissen of kopiëren en er vele andere handelingen mee uitvoeren.

#### Doelstellingen van dit hoofdstuk

Na afloop van dit hoofdstuk moet u instaat zijn om:

- een cellenbereik te definiëren
- cellenbereiken te gebruiken in Excel

#### Belangrijke begrippen

• Cellenbereik =Een groep cellen in een werkblad (blok, selectie)

#### Draaiboek

Stel dat iemand een lijst met beschikbare video's mee naar huis wil nemen. U zult hem dan alleen een lijst met namen willen meegeven. Excel biedt u de mogelijkheid alleen de titelkolom af te drukken of te kopiëren naar een ander gebied in het werkblad. In dit hoofdstuk leert u, hoe u een deel van het werkblad kunt opgeven om af te drukken of te kopiëren.

# 4.1 Cellenbereiken definiëren

De grootte van een cellenbereik kan variëren van één cel tot het hele werkblad. Een cellenbereik kan bestaan uit een groep cellen die een aaneengesloten zijn , maar kan ook bestaan uit meerdere bereiken en individuele cellen.

#### *Opbouw van een cellenbereikdefinitie*

- Aaneengesloten: [begincel : eindcel] voorbeeld: [B2:D5] (De vierkante haken zijn niet altijd verplicht.)
- Niet aaneengesloten: De individuele cellen en/of subgroepen worden gescheiden door een "**;**"voorbeeld: [B2:C4;F4;A5;E2:G5]

#### Regels voor het definiëren van cellenbereiken

1. Weergegeven in een tekst bestaat een cellenbereik definitie voor een aangesloten gebied uit het adres van een begincel en het adres van een eindcel, gescheiden door "**:**". Het cellenbereik [A1:F7] bijvoorbeeld bestaat uit de rechthoek begrensd door kolommen A en F en de rijen 1 en 7. Voor niet aaneengesloten cellen maakt u gebruik van "**;**" als scheidingsteken. (Indien op uw computer systeem de "**.**" gebruikt wordt als decimaalsymbool dan dient u de "**,**"te gebruiken)

- <span id="page-22-0"></span>2. De begincel mag zich links van, rechts boven of onder de eindcel bevinden. [A1:D10] is hetzelfde cellenbereik als [D10:A1].
- 5. Om een cellenbereik in Excel te definiëren doet u het volgende:
	- a) Klik de begincel aan.
	- b) Houd de linker muistoets ingedrukt en beweeg de muiscursor in de gewenste richting tot de cellenbereik (te herkennen aan het donkere vlak) gemarkeerd is of druk op <SHIFT> en dan de eindcel.
	- c) Gebruik voor het selecteren van individuele cellen of subgroepen de <CTRL> en selecteer met de muis de cellen. (Combineren met <SHIFT> is ook mogelijk)

#### *BELANGRIJK*

*Een cellenbereik bestaat uit cellen - minimaal uit één cel, maximaal uit het hele werkblad.* 

# 4.2 Samenvatting

U zult merken hoe praktisch cellenbereiken zijn als u snel bewerkingen, zoals afdrukken of kopiëren, wilt uitvoeren met meer cellen tegelijk.

Op dit punt moet u in staat zijn om:

- een cellenbereik te definiëren
- cellenbereiken te gebruiken in Excel

Toets uw kennis door de volgende vragen te beantwoorden:

- 1. Noem drie toepassingen van cellenbereiken in Excel.
- 2. Wat is het verschil tussen [B10:B20] en [B20:B10]?

# Voorbespreking

Het volgende hoofdstuk behandelt het opbouwen van formules. Er wordt aandacht besteed aan celverwijzingen, ingebouwde functies, formules schrijven en werkbladgegevens kopiëren.

# <span id="page-23-0"></span>5. Formules en functies

Zoals u zich waarschijnlijk wel herinnert, kunt u drie soorten gegevens in een cel invoeren. Behalve waarden en tekst kunt u ook formules invoeren. Formules kunnen variëren van eenvoudige rekenkundige bewerkingen tot zeer complexe analyses waarbij gebruik wordt gemaakt van de ingebouwde Excel-functies. Er kan in formules worden verwezen naar cellen, die belangrijke informatie bevatten.

#### *BELANGRIJK*

*Een van de krachtige kenmerken van Excel is de mogelijkheid om formules samen te stellen waarin naar gegevens in andere cellen wordt verwezen.* 

#### Doelstellingen van dit hoofdstuk

Na afloop van dit hoofdstuk moet u in staat zijn om:

- de rekenkundige symbolen op te sommen
- formules te maken waarin naar andere cellen wordt verwezen
- de inhoud van een cellenbereik te wissen
- gegevens te kopiëren
- Excel-functies te gebruiken
- Excel on-line hulp op te vragen

#### Belangrijke begrippen

- Verwerkingsvolgorde
- Vaste celverwijzing versus relatieve celverwijzing
- Broncellenbereik versus bestemmingscellenbereik
- Functies en argumenten
- Formules versus gegevens

#### Draaiboek

Het VIDEO inventaris-model moet worden uitgebreid om tegemoet te komen aan de behoeften van uw zaak. Naast het aantal video's in voorraad wilt u weten hoeveel banden er zijn uitgeleend en hoeveel er beschikbaar zijn. U wilt ook bijhouden hoeveel geld is geïnvesteerd in de inventaris en de verhuurprijs bepalen. Deze taken kunnen eenvoudig worden gerealiseerd met formules.

# 5.1 Formules opbouwen

In het VIDEO-model geeft de kolom VOORRAAD aan hoeveel kopieën van een video in bezit van de videotheek zijn. U gaat het werkblad nu uitbreiden om bij te houden hoeveel banden IN voorraad zijn en hoeveel er UITgeleend zijn.

# Oefening 5.1

Lees het VIDEO-model in via **Bestand, Openen, Bestandsnaam "Video.xls", OK**. Voer de tekstkoppen UIT en IN in de cellen H[4] en I[4]. Voer in [H6:H11] de aantallen in volgens onderstaand voorbeeld.

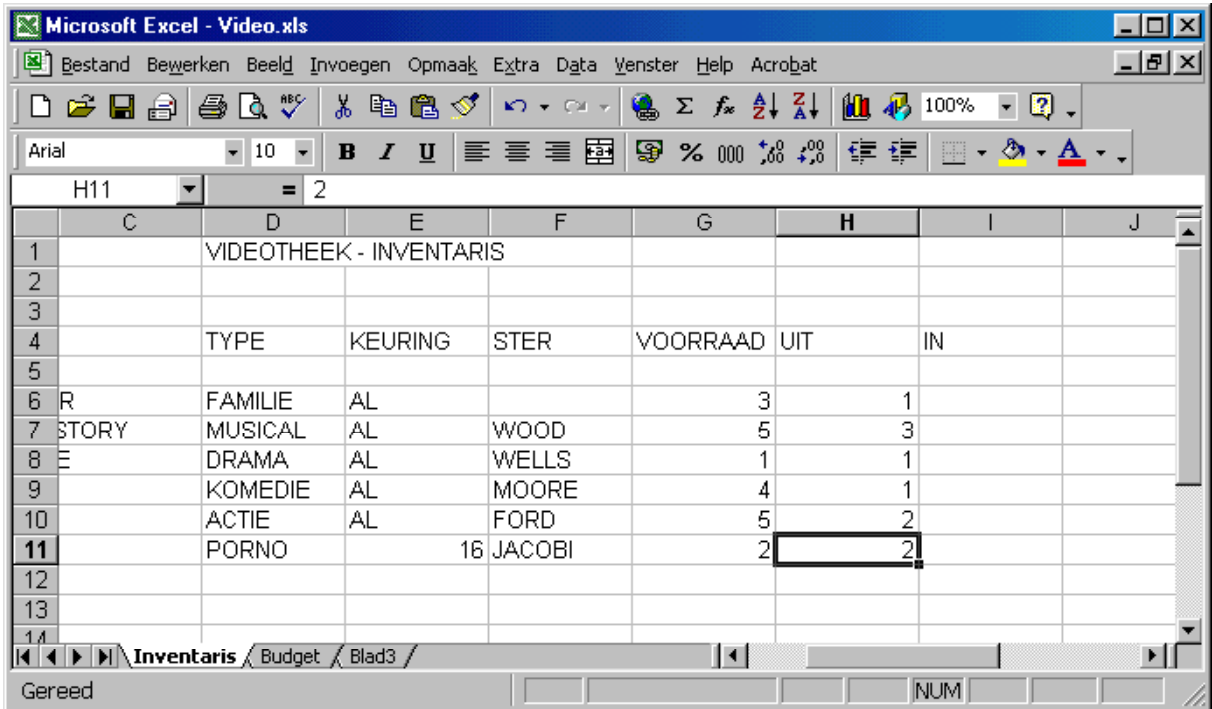

) Opmerking: de standaardbreedte van de kolommen is ingesteld op 11.

Het aantal beschikbare banden in de IN kolom kan het gemakkelijkst met een formule worden bepaald.

Bij het maken van formules in Excel kunt u gebruik maken van de volgende rekenkundige operatoren:

**Rekenkundige operatoren: ^ Machtsverheffen** 

- **\* Vermenigvuldigen**
- **/ Delen**
- **+ Optellen**
- **Aftrekken**

<span id="page-25-0"></span>Formules zijn celgegevens die door Excel worden gebruikt om berekeningen uit te voeren. Een formule bestaat uit de volgende elementen:

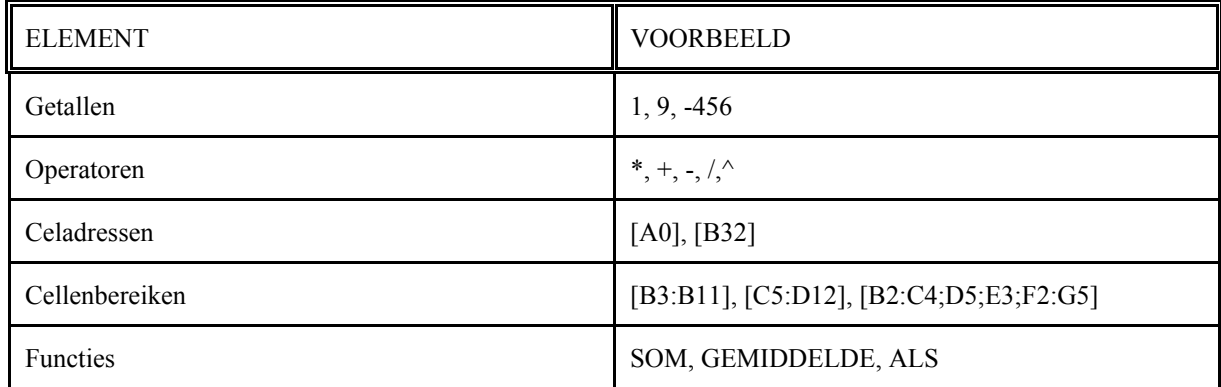

U zou in cel [I5] de formule 3 - 1 kunnen invoeren om uit te vinden, dat er nog 2 banden van *Assepoester* in voorraad zijn. Maar wat zou er gebeuren als er nog een band van *Assepoester* wordt uitgeleend? Dan zou u de formule moeten herschrijven.

# 5.2 Celadressen in formules

Om het werkblad flexibeler te maken, moet u in formules *adressen* van cellen gebruiken in plaats van de inhoud van cellen. De formule **=G5-H5** zorgt er bijvoorbeeld voor, dat Excel de gegevens in cel [H5] aftrekt van de gegevens in [G5].

#### *BELANGRIJK*

*Een cel kan een verwijzing naar een andere cel bevatten. Gebruik nooit waarden in formules als u een celadres kunt gebruiken.* 

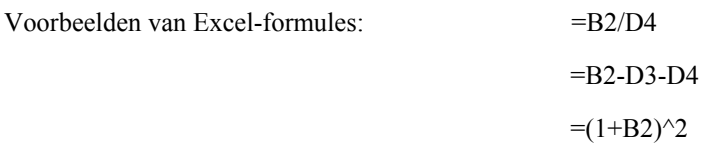

#### Verwerkingsvolgorde

Formules worden van links naar rechts verwerkt, waarbij rekening wordt gehouden met de volgende volgorde:

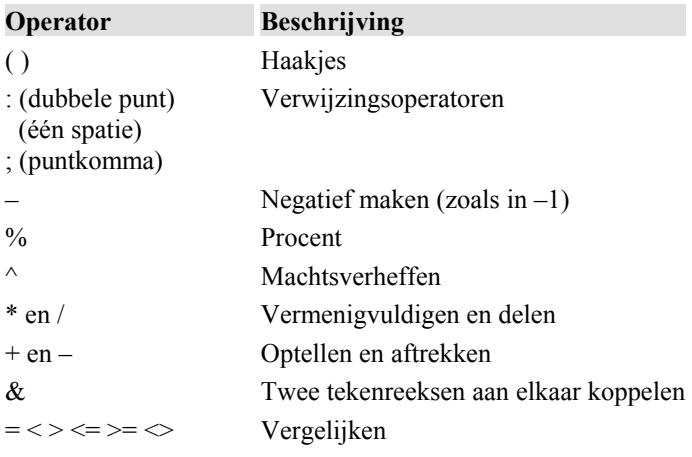

#### <span id="page-26-0"></span>Regels voor het invoeren van formules

- 1. Verplaats de cursor naar de cel, waar de formule moet worden ingevoerd.
- 2. Type een "**=**" en voer de formule in. Verwijzingen naar cellen kunt u ook invoeren door de desbetreffende cel of het cellenbereik te selecteren met de muis.
- 3. Druk op <Enter> of een <PIJL>toets om de formule in de cel te plaatsen.

Wat moet de formule in [I6] zijn om de voorraad IN voor *Assepoester* weer te geven?

Wat moet de formule in [I7] zijn om de voorraad IN voor *West Side Story* weer te geven?

#### **Voer beide formules in het bestand "video.xls" in.**

) **Opmerking**: Celverwijzingen kunnen ook ingevoerd worden door met de muis op de gewenste cel te klikken. Bijvoorbeeld de formule "=A1+B1" in cel C1 krijg je door in C1 de **=** te typen dan met de muis A1 aan klikken, het **+** teken op het toetsenbord gevolgd door met de muis B1 aan te klikken.

# 5.3 Relatieve celadressen

Vergelijk de formules in [I6] en [I7]. Zij lijken erg op elkaar.

De eerste formule is:  $=$   $-$ G6 - H6

De tweede formule is:  $=$   $+$   $+$   $+$   $+$   $-$ 

Beide formules betekenen hetzelfde: Neem de inhoud van de cel, die zich twee kolommen links van de huidige cel bevindt en trek deze af van de inhoud van de cel, die zich één kolom links van de huidige cel bevindt.

Het verschil tussen de formules is, dat de verwijzing naar de rij is aangepast aan de locatie van cel met de formule.

#### *BELANGRIJK*

*In Excel heeft een formule een bijzondere betekenis. Een formule wordt gerelateerd aan zijn positie in het werkblad. Als de cel [C2] de formules =A2 + B2 bevat, betekent dit: " Tel de twee cellen links van mij bij elkaar op ". Wanneer de celinhoud wordt gekopieerd, behoudt de formule zijn betekenis en wordt hij aangepast aan de nieuwe locatie.* 

#### Samenvatting van formules opbouwen

- Gebruik waar mogelijk celadressen in formules. Formules worden dan automatisch bijgewerkt, wanneer de waarden in "geadresseerde" cellen veranderen.
- De uitkomst van formules wordt in het werkblad weergegeven en niet de formule zelf. De formule wordt in de cel opgeslagen en op de statusregel weergegeven.
- Celverwijzingen in formules worden door Excel aangepast aan de locatie van de formule. Dit heet **relatieve celverwijzing**.

# <span id="page-27-0"></span>5.4 Werkblad-gegevens kopiëren

In de formules die u zojuist hebt ingevoerd, is het enige verschil de rijverwijzing.

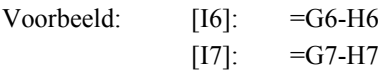

#### Draaiboek

Omdat we in elke cel van kolom I dezelfde formules willen invoeren, zou het veel gemakkelijker zijn als we de formule konden kopiëren naar de rest van de kolom, waarbij de formule zich steeds aan zijn locatie aanpast.

Ervan uitgaande, dat de formule in [I6] betekent "trek de twee cellen links van mij van elkaar af", wat is dan het verschil tussen de formules in [I6] en [I7]? Niets! In Excel zijn de twee formules identiek aan elkaar.

#### *BELANGRIJK*

*Als u gegevens kopieert moet u eraan denken, dat de formules worden aangepast aan hun nieuwe locatie. Als u bijvoorbeeld de formule =G7-H7 kopieert naar rij 8 verandert deze in =G8-H8.* 

Als een **relatief celadres** naar een andere locatie wordt verplaatst, worden de **kolom-** en **rij-**coördinaten automatisch aangepast. Hierdoor is het mogelijk, formules te kopiëren zonder ze opnieuw in te typen. Dat is een zeer nuttig kenmerk van Excel. Formules passen zich aan als ze naar andere rijen of kolommen worden gekopieerd.

Om een cel of een cellenbereik te kopiëren, selecteert u met de muiscursor de deze cel of cellenbereik (broncel, broncellenbereik). Met menu **Bewerken, Kopiëren** worden de gegevens gekopieerd. Selecteer de bestemmingscel en bij een cellenbereik de linker bovenhoek van het doelcellenbereik!. Nu met menu: **Bewerken, Plakken** wordt de gekopieerde gegevens geplaatst.

In plaats van **Bewerken, Kopiëren** kan ook gebruik worden gemaakt van <CTRL> + <C> en in plaats van **Bewerken, Plakken** <CTRL> + <V> of de pictogrammen op de menubalk en ook het snelmenu (rechtermuisknop) biedt deze mogelijkheden

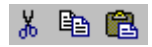

#### Vulgreep

Een andere manier van kopiëren is het gebruik van de vulgreep. Dit is het vierkantje wat zich bevindt aan de rechter onderhoek van het selectiekader [dikke lijn om een geselecteerde cel(len)]. Hiermee kan je de inhoud kopiëren of een reeks uitbreiden. Een reeks breidt je uit door het selecteren van één of twee cellen (afhankelijk van de

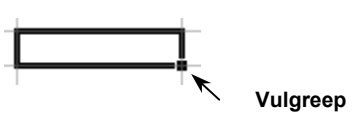

soort reeks)die het begin van reeks definiëren. Gebruik de vulgreep (muis veranderd in een **+**). Als hulp wordt de waarde van de laatste cel uit de

 $\overline{1.1}$ l1.2 reeks getoond.  $1.5$ Voorbeelden van reeksen 1.2  $\rightarrow$   $...3, 4, 5, ...$  $1996, 1997 \rightarrow \dots, 1998, 1999, 2000, \dots$  $1.0, 1.1 \rightarrow \dots, 1.3, 1.4, \dots$ ma  $\rightarrow$   $\ldots$ , di, wo, do, ... kwartaal1  $\rightarrow$  …, kwartaal2, kwartaal3, …

# Oefening 5.2

- 1. Kopieer de formule in I6 (kolom IN) met behulp van de vulgreep naar de onderliggende cellen
- 2. Voer in het VIDEO-model de volgende kolomtitels in: In [J3:J4] INK PRIJS (voor de inkoopprijs). In [K3:K4] TOTAAL GEINVEST. In [L4] MARGE en in [M3:M4] VERHUUR PRIJS. Zie ook het model bij resultaat
- 3. Voer vanaf kolom J en rij 6 de volgende inkoopprijzen in: Indien bij Windows bij de landinstellingen

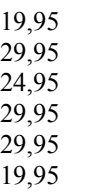

Nederlands is gekozen wordt bij Excel de komma gebruikt als decimaal teken. De decimale punt op het numeriek toetsenbord is hiervoor aangepast. Gebruik je deze dan krijg je dus een komma.

4. Voer in cel [K6] de formule voor het totaal geïnvesteerde bedrag in. Deze formule vermenigvuldigt het aantal banden in voorraad met de inkoopprijs.

=...............................................................

Kopieer de formule naar de andere rijen.

5. Voer in cel [L6] de formule voor de verkoopmarge in. Deze formule vermenigvuldigt de inkoopprijs met =50%.\*................................................................

Kopieer de formule naar de andere rijen.

6. Voer in cel M[6] de formule voor de verhuurprijs in. Deze formule telt de uitkomst van de verkoopmarge op bij de inkoopprijs gedeeld door 14x verhuren 14 Inkoop<sup>+</sup> Marge =...............................................................

Kopieer de formule naar de andere rijen.

7. Sla het werkblad op (Video.xls)

#### Resultaat:

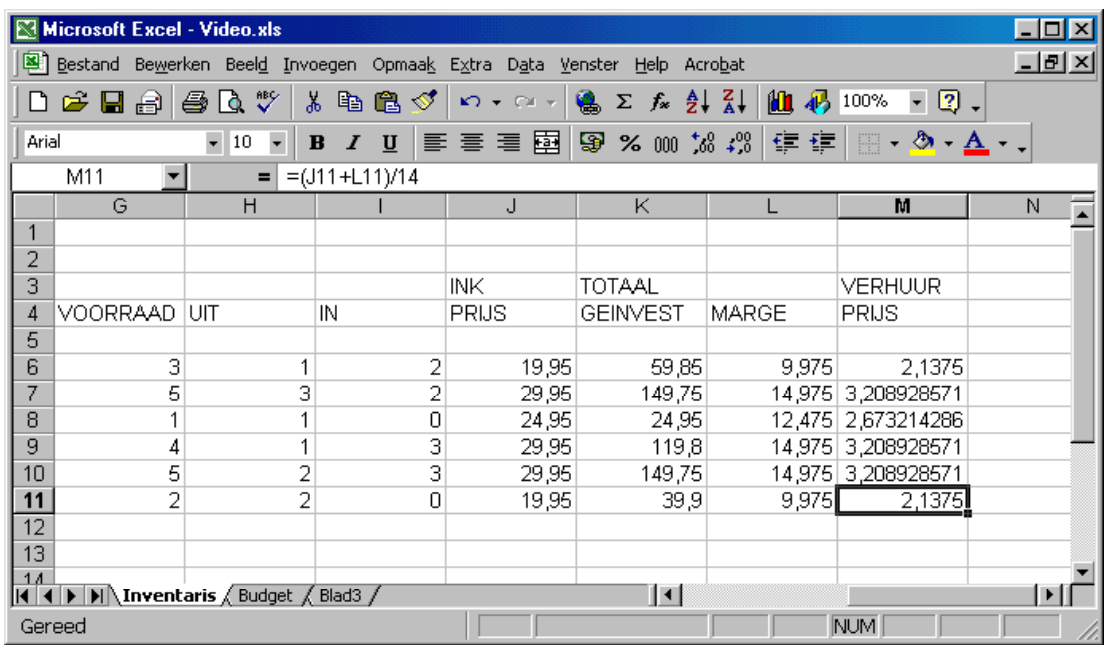

# <span id="page-29-0"></span>5.5 De inhoud van een cellenbereik verwijderen

Stel, dat u gegevens hebt ingevoerd in het werkblad en tot de conclusie komt, dat ze toch overbodig zijn. Hoe zou u deze gegevens moeten wissen. Eerder in de cursus hebt u geleerd, hoe u de inhoud van een cel kunt wissen. Nu leert u, hoe u een cellenbereik kunt wissen.

U plaatst de muiscursor in de linker bovenhoek van de cellenbereik, die u wilt wissen. (Pijltje verplaatsen en 1\* klikken). Met de linker muistoets ingedrukt, verplaatst u de muis tot de hele cellenbereik die gewist moet worden, gemarkeerd is. Na een druk op de "delete"-toets is de cellenbereik gewist.

Ook kunt u na het markeren van de cellenbereik via **Bewerken, Wissen** hetzelfde bereiken. Dan kunt u kiezen, wat u wilt wissen, b.v. **Alles, Opmaak** enz.

# Herhalingsoefeningen

Open het werkblad Video.xls.

- 1. Wis de inhoud van de cellenbereik [K7:M11].
- 2. Kopieer de inhoud van [K6:M6] naar [K7:M11]. Wis niet per ongeluk de formules in [K6:M6].
- 3. Herhaal deze procedure nog een paar keer om het gebruik van het markeren van cellenbereiken goed onder de knie te krijgen.

# 5.6 Vaste celadressen

De standaardmarge tussen inkoop- en verhuurprijs was 50%. Stel, dat u een stuntweek houdt en dat u een marge van slechts 35% wilt hanteren. U zou dan alle formules in de kolom MARGE in het werkblad moeten wijzigen.

Een betere oplossing zou zijn om het percentage voor de marge in een aparte cel te zetten. De formule voor de marge zou naar de cel met het percentage moeten **verwijzen**. Als u het percentage wilt wijzigen, hoeft u alleen maar het nieuwe percentage in die cel in te voeren. De formules worden dan automatisch bijgewerkt als het werkblad opnieuw wordt doorgerekend.

#### Toepassing

# Oefening 5.3

- 1. Typ de titel PROC. MARGE in cel [K1].
- 2. Typ de waarde 50% in cel [M1]. (Werkelijk wordt het getal 0,5 in de cel geplaatst)
- 3. Voer de nieuwe formule, =J6\*M1, in de cel [L6] in.
- 4. Kopieer deze formule naar de andere rijen tot [L11].

#### Opfrissers:

Hoe wordt een formule gedefinieerd in Excel?

Wat gebeurt er met de formule als deze naar andere rijen wordt gekopieerd?

Wanneer een formule wordt gekopieerd, wordt hij automatisch aan zijn nieuwe locatie aangepast. In dit geval wilt u de inkoopprijs **altijd** vermenigvuldigen met de inhoud van [M1]. U wilt niet, dat [M1] wordt aangepast. Het moet een vaste verwijzing blijven. Gebruik **vaste celadressen** als u niet wilt, dat een celadres wordt aangepast aan een nieuwe locatie.

#### Opbouw van een vast celadres

Als u in een formule naar een vaste cel wilt laten verwijzen, moet u een \$ plaatsen voor de kolomcoördinaat en een \$ voor de rijcoördinaat van het celadres. Plaats u maar voor één van de coördinaten een \$ dan is alleen deze vast

Voorbeelden:

\$B\$15 \* C52 B15 \* \$C51 (Kolom C is vast) \$B\$5 + D\$1 (Rij 1 is vast)

# Oefening 5.4

- 1. Welke formule moet u gebruiken in cel [L6]? Voer de formule in en kopieer hem naar de andere rijen.
- 2. Wijzig de verkoopmarge in 25% en zie de getallen wijzigen. Verander het percentage weer in 50%.

#### Resultaat:

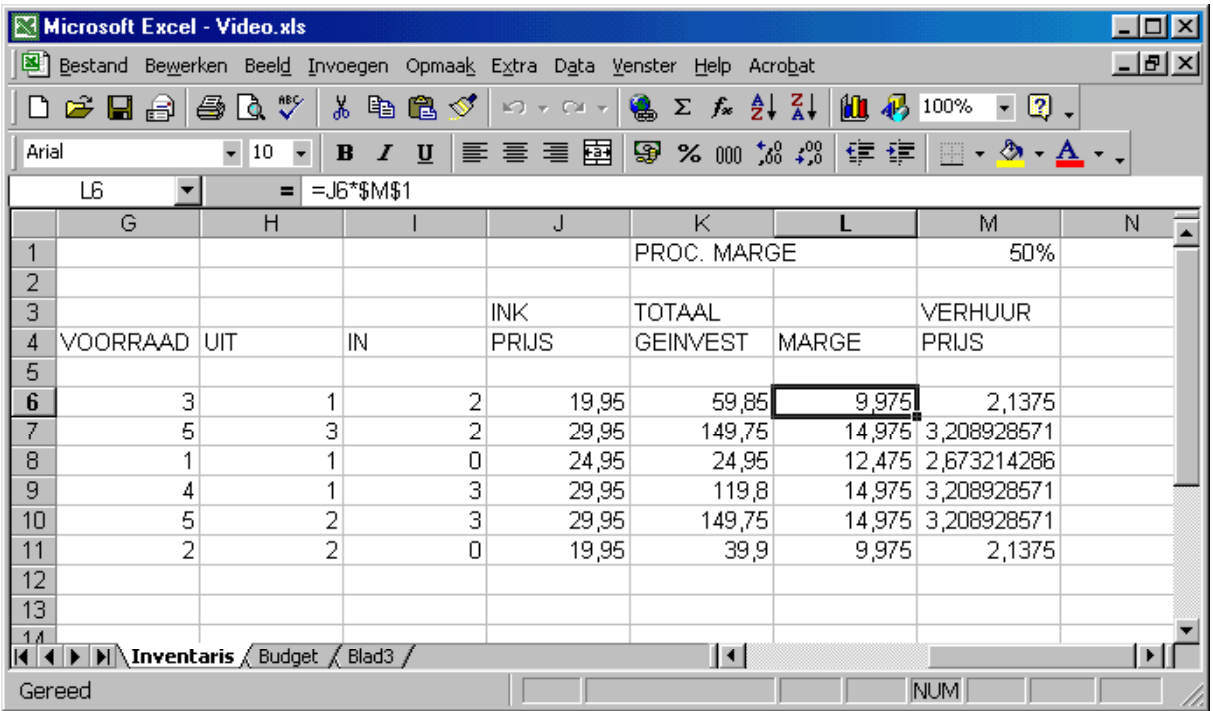

# <span id="page-31-0"></span>5.7 Functies in formules

#### Draaiboek

Stel, dat u het totaal van alle voorradige videobanden wilt weten. U zou dan een formule in [G13] kunnen invoeren die de waarden van alle cellen bij elkaar optelt. Maar wat gebeurt er als u 1000 verschillende films in voorraad hebt? Zou u dan een lijst van 1000 bij elkaar opgetelde cellen willen maken? Excel heeft een handige oplossing voor dit probleem, de **SOM**-functie.

Excel beschikt over vele ingebouwde functies om het maken van formules eenvoudig en efficiënt te maken.

#### OPMERKING:

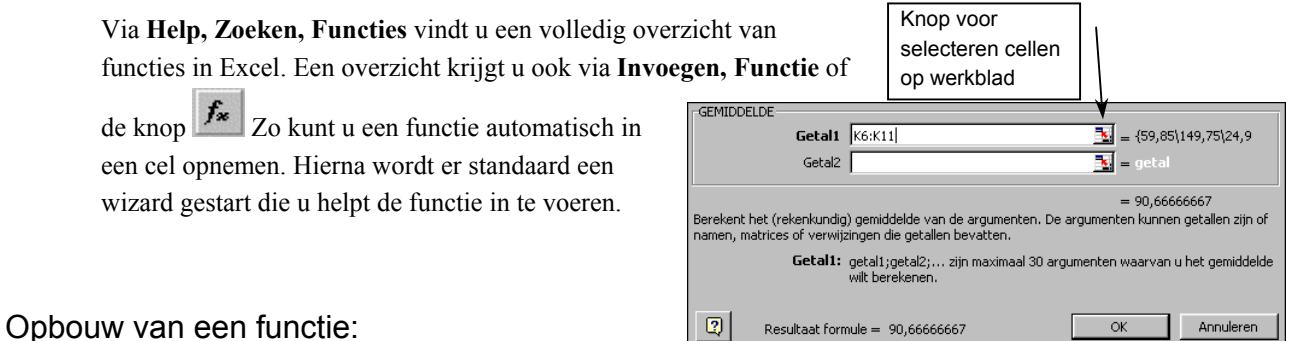

# FUNCTIENAAM(ARGUMENT1;ARGUMENT2;...........)

Elke functie begint met de naam van de functie, gevolgd door enkele argumenten tussen haakjes. De argumenten geven extra informatie voor de verwerking van de functie. Sommige functies hebben geen argumenten nodig, andere meerdere.

#### Toepassing

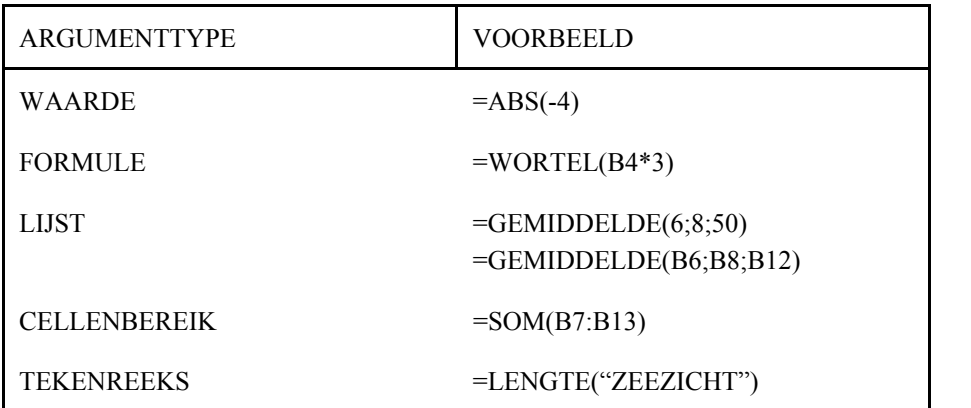

Let op: Bij het gebruik van de Nederlandse versie wordt in functies gebruik gemaakt van de ";" als scheidingsteken en niet de ","(komma)

# <span id="page-32-0"></span>5.8 De SOM-functie

De **SOM**-functie telt de opgegeven argumenten, zoals een cellenbereik, bij elkaar op. De **SOM**-functie altijd gebruiken voor het optellen van cellen (meer dan twee) die zich boven of naast elkaar bevinden.

**Opbouw van de som-functie:** 

**=SOM(cellenbereik)**

**Voorbeelden:** 

 $= SOM(B4;B5;B12)$ 

 $=$ SOM(B6:B18)

=SOM(B12:C14;12;B16\*3)

Daar de SOM functie nogal veel wordt gebruikt is er een speciale knop voor gemaakt.  $\Sigma$  (AutoSom). Deze knop gebruikt u als volgt:

- Selecteer de op te tellen cellen + de cel waarin het antwoord moet komen.
- Klik op de  $\Sigma$  -knop (AutoSom)

# Oefening 5.5

- 1. Ga naar cel [E12] in het VIDEO-model en voer de tekst TOTAAL in:
- 2. Maak een formule, waarmee het totaal van de kolom VOORRAAD wordt berekend en voer deze in cel [G12] in. (gebruik de **SOM**-functie)
- 3. Kopieer de formule naar de cellen voor totaal UIT en totaal IN en TOTAAL GEINVEST. (sla de kolom INK PRIJS over).

Wat zou er gebeuren, als u de kolom met filmtitels zou proberen op te tellen?

De **SOM**-functie kan ook worden gebruikt om een cellenbereik waarin tekst of lege cellen voorkomen op te tellen. Elke tekst of lege cel wordt overgeslagen.

# 5.9 De GEMIDDELDE-functie

#### Draaiboek

De prijzen van de videobanden variëren en we willen nu uitvinden, wat de gemiddelde prijs van de banden is. Het probleem zou opgelost kunnen worden met behulp van de **SOM**-functie, door de som van de prijzen te delen door het totaal aantal banden, maar dat is nogal omslachtig. Excel beschikt over een ingebouwde functie waarmee het gemiddelde van een cellenbereik kan worden berekend.

#### Opbouw van de gemiddelde-functie:

#### **=GEMIDDELDE(cellenbereik)**

#### **Voorbeelden**

 $=$ GEMIDDELDE(K5:K10)  $=$ GEMIDDELDE(B1:C3;D5;E15)

# <span id="page-33-0"></span>Oefening 5.6

- 1. Ga naar cel [E13] en typ de tekst GEMIDDELDE PRIJS:
- 2. Maak in cel [J13] met behulp van de **GEMIDDELDE**-functie een formule waarmee het gemiddelde van de inkoopprijzen van de banden wordt berekend. (LET OP dat het cellenbereik klopt)
- 3. Kopieer de formule naar de cellen voor MARGE en VERHUUR PRIJS.
- 4. Sla het werkblad met de nieuwe gegevens op.

# 5.10 De ALS-functie

Een van de sterke punten van Excel is de mogelijkheid om voorwaardelijke tests uit te voeren op gegevens. Op basis van de uitkomst van deze tests kan Excel verschillende waarden in een cel plaatsen.

In het VIDEO-model willen wij 'testen' of bepaalde videobanden al dan niet op voorraad zijn. Als er geen videobanden in voorraad zijn, moet het werkblad ons waarschuwen. Dit kan worden gerealiseerd met behulp van de **ALS**-functie. De **ALS**-functie kan ervoor zorgen, dat afhankelijk van de omstandigheden een bepaalde uitkomst wordt gegenereerd.

#### **De werking van de ALS-functie**

De **ALS**-functie bestaat uit drie stappen:

- 1. test op een VOORWAARDE
- 2. ALS de voorwaarde waar is, geef DAN het ene resultaat
- 3. geef ANDERS het andere resultaat

#### Opbouw van de als-functie

#### **=ALS(logische voorwaarde; dan; anders)**

De LOGISCHE VOORWAARDE is de test. Het DAN-gedeelte van de formule is de uitkomst als de voorwaarde waar is. Het ANDERS-gedeelte van de formule is de uitkomst als de voorwaarde niet waar is.

#### *BELANGRIJK*

De **ALS**-functie geeft als uitkomst een waarde *in* de cel, waarin hij is ingevoerd. Hij kan naar andere cellen verwijzen, maar het tweede of derde argument wordt in ieder geval in de cel weergegeven.

#### Toepassingen

A) U wilt berekenen, hoeveel overwerktoeslag uw werknemers per week krijgen. Als een werknemer meer dan 10 uur overwerkt, is de toeslag  $1^3/4$  van zijn normale uurloon. Bij minder overwerk  $1\frac{1}{2}$  keer zijn uurloon.

In 'normaal' taalgebruik zou deze formule er als volgt uit kunnen zien:

**ALS** (aantal overgewerkte uren meer dan 10, **DAN** vermenigvuldig uurloon met 175%, **ANDERS** vermenigvuldig uurloon met 150%).

In Excel zou dit er als volgt uit kunnen zien:

ALS(B52>10;B60\*175%;B60\*150%), waarbij wordt aangenomen, dat cel [B52] het aantal overgewerkte bevat en cel [B60] het uurloon.

B) Bij een hypotheekmodel wordt uw totale schuld als een percentage uitgedrukt in cel [G67]. Als dit percentage minder dan 33% is, wordt de lening goedgekeurd, anders afgewezen.

# Oefening 5.7

- 1. Typ de tekst MELDING in [N4].
- 2. Gebruik een ALS-functie, die kijkt of het aantal banden in de kolom IN 0 is. Als er geen banden in voorraad zijn, moet de melding "Niet voorradig" verschijnen. Als er wel banden in voorraad zijn, moet het aantal banden die IN zijn worden weergegeven.

Wat is de logische voorwaarde?

Wat is de formule?

Voer de formule in cel [N6] in.

- 3. Kopieer de formule naar de andere rijen van de kolom.
- 4. Sla het werkblad met de nieuwe gegevens op.

#### Resultaat:

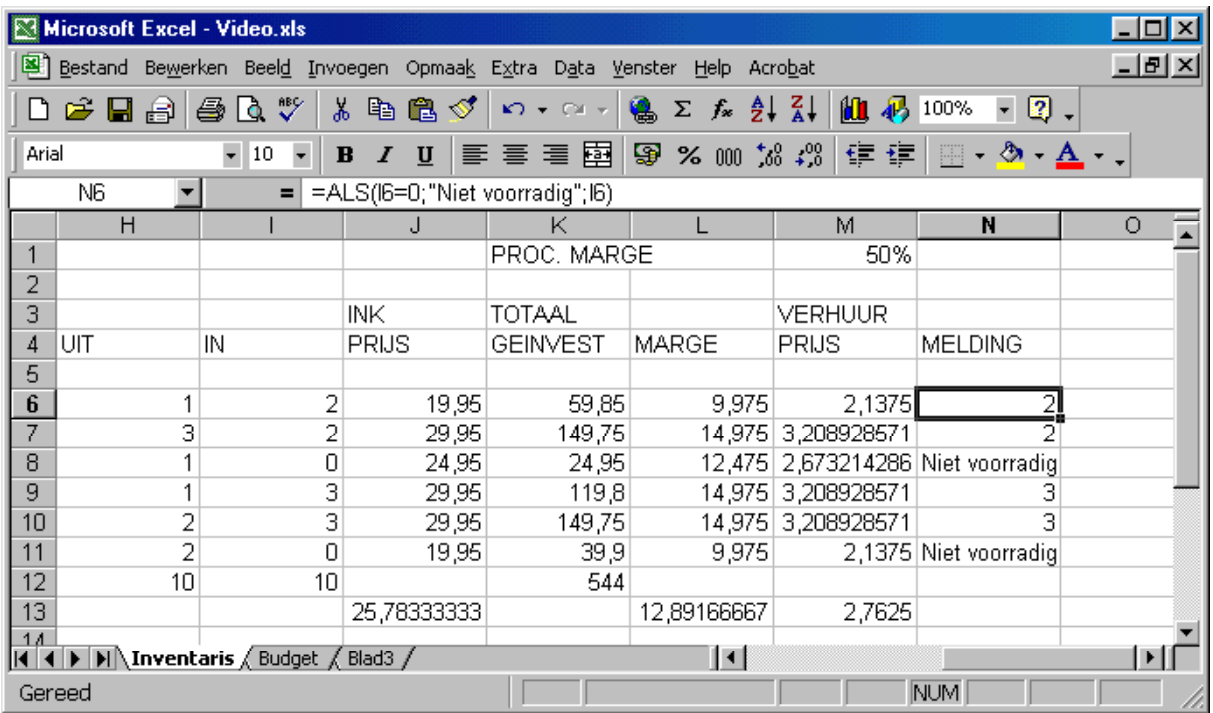

# <span id="page-35-0"></span>5.11 Hulp opvragen

Een groot aantal van de Excel functies is nog niet behandeld. Stel, dat u een nieuwe functie leert kennen, zoals de **VANDAAG()** functie, en u wilt weten, hoe u deze in een formule moet gebruiken. Voor die gevallen kunt u via

**Invoegen, Functie** of de knop  $f^*$  de functiegroep en de functie die u zoekt, selecteren. Er start nu een wizard die u helpt om de functie in te voeren. De functie wordt uiteindelijk in de door u gekozen cel opgenomen. (Via de helpbutton, de knop met vraagteken, kunt u nog extra informatie krijgen.)

# Oefening 5.8

Vraag informatie op over de volgende functie:

 $=VANDAAG()$ 

Kijk hoe deze functie in de praktijk werkt door hem in een leeg gedeelte van het werkblad in te voeren.

# 5.12 Samenvatting

#### Celadres fixeren: \$<kolom>\$<rij>

Op dit punt moet u in staat zijn om:

- eenvoudige rekenkundige formules samen te stellen
- functies te verwerken in formules
- celgegevens naar andere cellen te kopiëren
- de inhoud van een cellenbereik te wissen

U moet de volgende begrippen kennen:

- Relatieve versus vaste celverwijzing
- Broncellenbereik en bestemmingscellenbereik
- Verwerkingsvolgorde van rekenkundige bewerkingen

Toets uw kennis door de volgende vragen te beantwoorden:

- 1. Wat is het verschil tussen een formule en een functie?
- 2. Waarom moet u nooit een waarde gebruiken in een formule als een celadres mogelijk is?
- 3. Wat is het verschil tussen een relatief en een vast celadres?
- 4. Wat is het verschil tussen de bron- en bestemmingscellenbereik bij het kopiëren.

# Voorbespreking

Het volgende hoofdstuk behandelt het opmaken van werkbladen. U leert, hoe u de inhoud van een cel kunt wijzigen, hoe u het uiterlijk van het werkblad kunt aanpassen en aan welke regels u zich moet houden bij het verplaatsen van gegevens.

# Workshop

Hotel Zeezicht bereidt zijn maandelijkse kasoverzicht voor. Om te bepalen of het hotel winst maakt, moet het verschil tussen de inkomsten en uitgaven worden berekend.

1. Maak een werkblad volgens het onderstaande model.

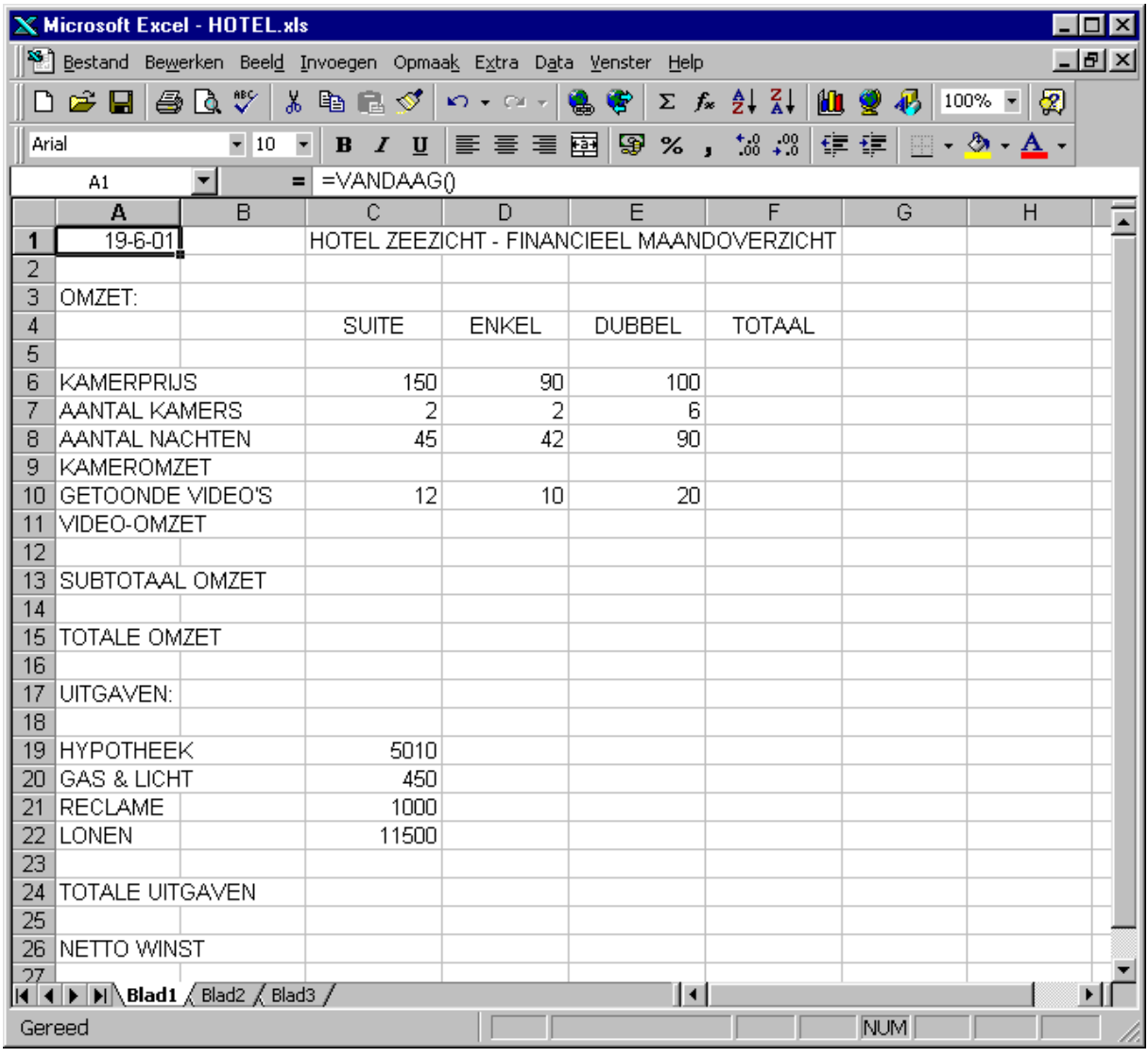

2. Welke functie kunt u gebruiken om de huidige datum in een cel te plaatsen?

Plaats de huidige datum in cel [A1].

- 3. Bereken op rij 9 de omzet per kamer door de kamerprijs te vermenigvuldigen met het aantal nachten dat de kamer bezet is.
- 4. De hotelgasten kunnen video's bekijken voor € 5,00 per film. Bereken op rij 11 de video-inkomsten van het hotel door het aantal getoonde films te vermenigvuldigen met € 5,00.
- 5. Bereken op rij 13 het subtotaal van de omzet door de kamerinkomsten op te tellen bij de video-inkomsten.
- 6. Bereken in kolom F, beginnend bij rij 7, het totaal van de gegevens in de drie voorgaande kolommen (met de

**SOM**-functie).

- 7. De totale omzet in cel [C15] is gelijk aan de totale omzet in cel [F13]. Voer de formule niet opnieuw in, maar verwijs alleen naar de plaats, waar de formule reeds is ingevoerd.
- 8. Bereken op rij 24 het totaal van de uitgaven van het hotel.
- 9. Bereken op rij 26 de nettowinst van het hotel door het totaal van de uitgaven af te trekken van de omzet.

#### Resultaat:

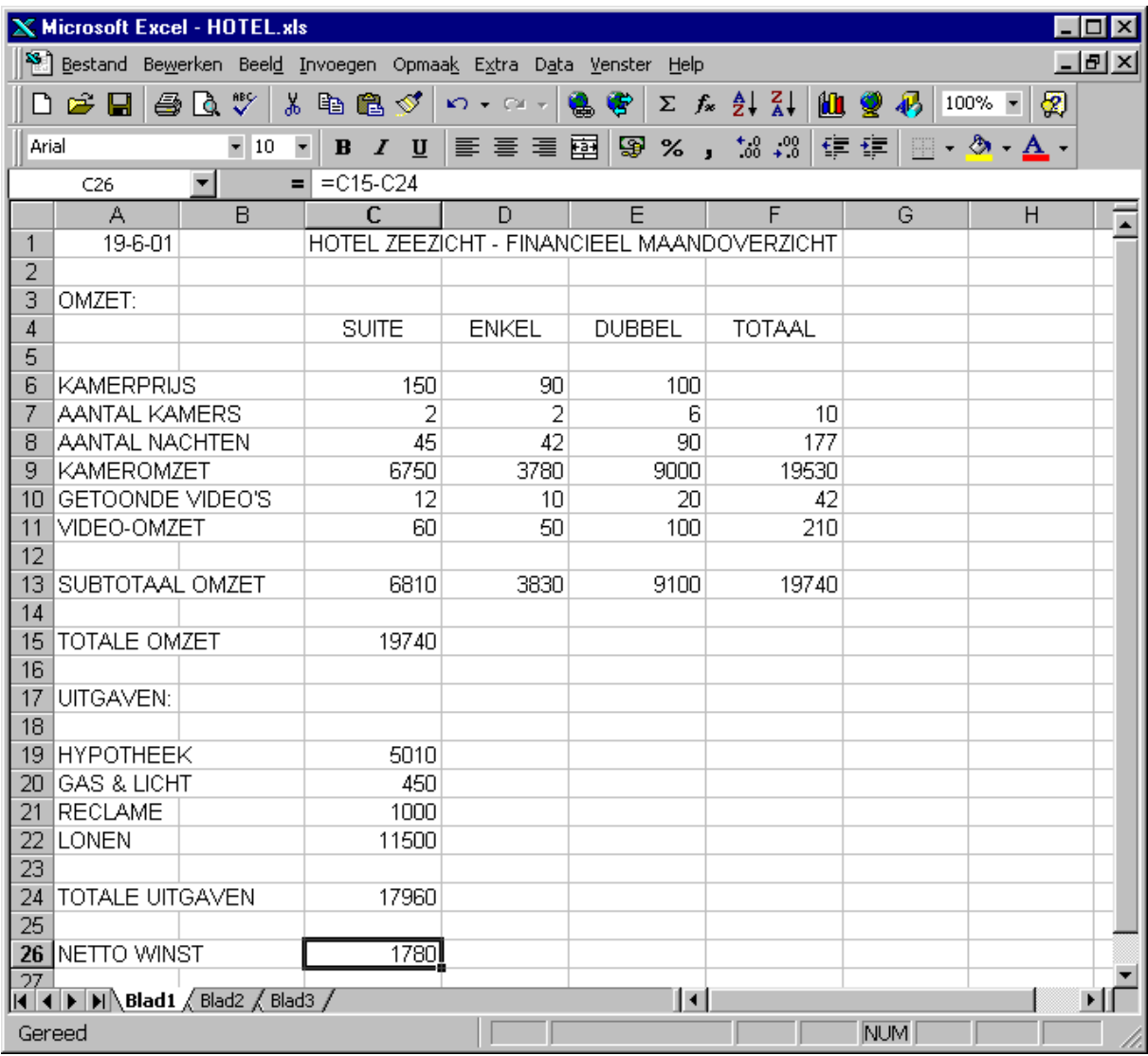

#### Uitdaging

10. Rij 11 van het bovenstaande model bevat een formule die het aantal banden vermenigvuldigt met 5 euro. Dit is niet de meest efficiënte manier om een werkblad te ontwerpen. Want wat gebeurt er, als u het tarief voor video's wilt verhogen? Dan zou u alle formules moeten wijzigen. Het is efficiënter als formules celadressen bevatten in plaats van absolute waarden.

Typ het tarief van € 5,00 in een C12 en laat de formules in rij 11 naar die cel verwijzen. Kijk, wat er gebeurt, als u het tarief wijzigt en het werkblad doorrekent. Typ in A12 de volgende kop "PRIJS PER VIDEO"

11. .Sla het werkblad op onder de naam Hotel.xls.

# <span id="page-38-0"></span>6. Werkblad-opmaak

Wanneer u een werkblad maakt, heeft het niet altijd de gewenste vorm. Getallen die rechts lijnend worden weergegeven, wilt u bijvoorbeeld centreren of links lijnen. Scheidingslijnen die het werkblad in logische eenheden verdelen, kunnen het werk vergemakkelijken.

#### Doelstellingen van dit hoofdstuk

Na afloop van dit hoofdstuk moet u in staat zijn om:

- werkbladgegevens te wijzigen
- werkbladgegevens op te maken
- Gegevens tussen te voegen, te verwijderen en te verplaatsen.
- repeterende tekst te gebruiken

#### Draaiboek

Ook al zijn de gegevens in het werkblad correct, kan het best zijn, dat het werkblad er niet overzichtelijk of mooi genoeg uitziet. In dit hoofdstuk leert u, hoe u een goed ogend werkblad maakt. Wat doet u, als u bent vergeten een kolom in te voeren of als u een typfout ontdekt in een woord? U leert ook, hoe u het werkblad gegevens kunt wijzigen en bewerken.

# 6.1 Werkbladgegevens wijzigen

Tot nu toe kon u een onjuist gegeven alleen maar corrigeren door nieuwe gegevens over de bestaande heen te typen. Dit is geen probleem bij kleine hoeveelheden gegevens, maar bij grotere hoeveelheden kan het vaak omslachtig zijn. De titel van het VIDEO-model is

VIDEOTHEEK - INVENTARIS. Stel, dat u deze titel wilt veranderen in VIDEO INTERNATIONAL - INVENTARIS? Hoe gaat u dan te werk?

U kunt de inhoud van de cel wijzigen of de gegevens corrigeren met de Excel redigeertoetsen.

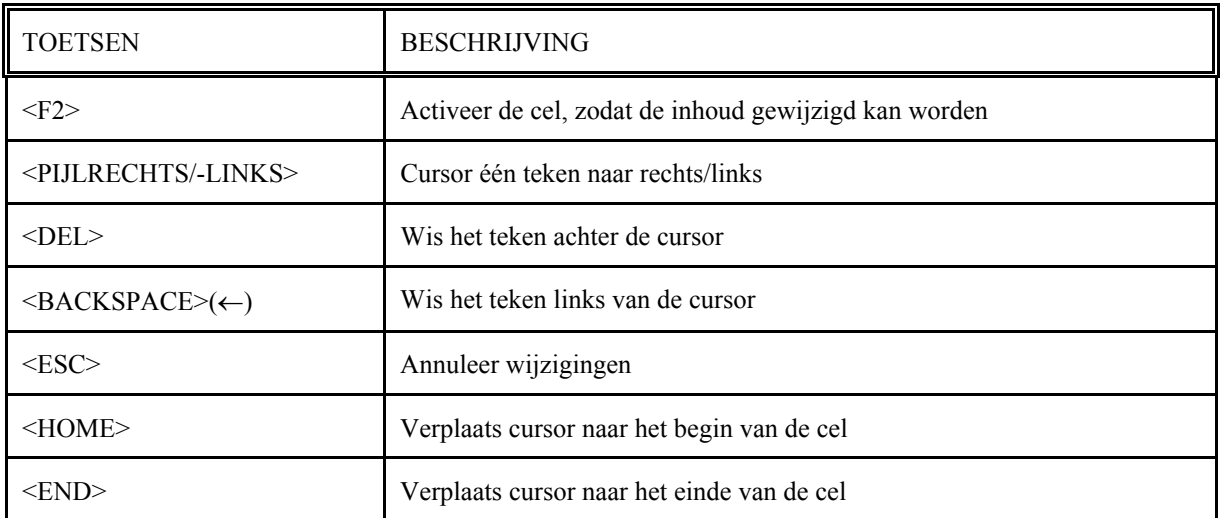

#### Redigeertoetsen:

#### <span id="page-39-0"></span>Regels voor het wijzigen van gegevens

- 1. Verplaats de celcursor naar de cel, waarvan u de gegevens wilt wijzigen.
- 2. Druk op de <F2>toets. De cursor verschijnt in de actieve cel of pas de tekst aan in de formulebalk.
- 3. Gebruik de redigeertoetsen (beschreven op de vorige pagina) om de cursor te verplaatsen en de gewenste wijzigingen aan te brengen. De tekens die u typt, worden op de plaats van de cursor tussengevoegd.
- 4. Druk op <ENTER>, wanneer u klaar bent met wijzigen. De oude celinhoud wordt vervangen door de nieuwe gegevens.

# Oefening 6.1

1. Roep het VIDEO-model op en verander de titel van het werkblad in: VIDEO INTERNATIONAL - INVENTARIS

# 6.2 Opmaak van cellen

#### Uitlijnen, lettertype

Standaard zal Excel aan de inhoud van de cel bepalen hoe de tekst moet worden uitgelijnd. (Tekst Links, en numeriek en datum rechts) Met de uitlijn mogelijkheden van Excel kunt u de inhoud van een cel anders op het scherm tonen. Ook is het mogelijk het lettertype van een cel te wijzigen. (**Vet**, *schuin*, Onderstrepen en of een

ander lettertype + grootte). Ook is het mogelijk om cellen samen te voegen.

De snelste manier voor het wijzigen van deze opmaak doet u door gebruik te maken van de *Opmaak werkbalk*. Op deze balk vindt u ook mogelijkheden om de opmaak van getallen aan te passen (Valuta teken tonen, Percentage opmaak, komma notatie en het aantal nullen achter de komma bepalen)

#### Kaders en kleuren

Werkbladen die uit veel onderdelen bestaan, zien er vaak onoverzichtelijk uit. Hierdoor is het soms moeilijk gegevens terug te vinden. Door gebruik te maken van kaders kunt u het werkblad overzichtelijker maken. Met kaders wordt de opmaak van de lijnen om cellen aangepast. Een aantal mogelijkheden hiervoor kunt u vinden in een submenu van de *Opmaak werkbalk*. Ook is het mogelijk om de tekst- en achtergrondkleur van een cel aan te passen.

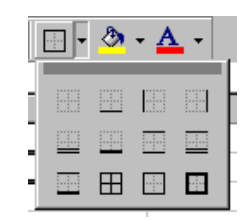

#### Gebruik Celeigenschappen

Wilt u uitgebreidere mogelijkheden om de celopmaak aan te passen gebruik dan menu optie **Opmaak, Celeigenschappen**. U kunt dit venster ook oproepen met behulp van het snelmenu onder de rechter muisknop. Er verschijnt nu een venster met tabbladen waarmee u heel gedetailleerd kan bepalen wat het uiterlijk van de cel(len) moet zijn. Zo kunt u bijvoorbeeld:

- Tekst draaien
- Terugloop instellen, zodat cel verticaal wordt uitgerekt als tekst niet past
- Meer getalopmaak mogelijkheden
- Cel bescherming instellen

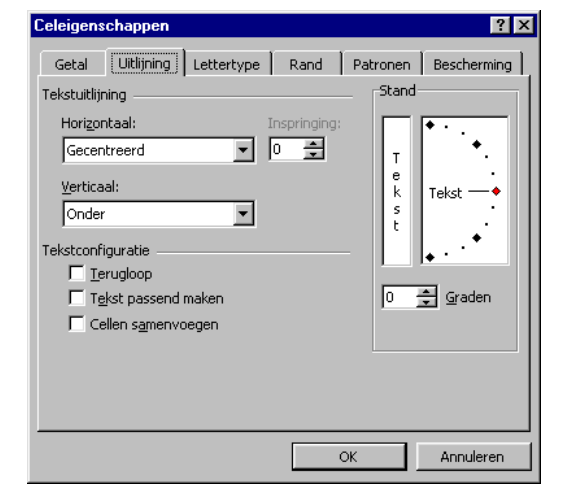

# <span id="page-40-0"></span>Oefening 6.2

- 1. Centreer de kolomtitels van de eerste twee kolommen (VOORRAADNUMMER, TITEL) via de centreerknop, midden in de onderste knoppenbalk.
- 2. Gebruik dezelfde centreerknop om titels de kolommen VOORRAAD, UIT en IN te centreren.
- 3. Plaats randen in het VIDEO-model zoals zichtbaar bij het plaatje van het resultaat.

# 6.3 Een Werkblad opmaken

In het vorige hoofdstuk hebben we gekeken hoe de opmaak van een cel kan worden aangepast. In het **Opmaak** menu zijn echter ook mogelijkheden om de opmaak van rijen, kolommen en cellenbereieken in het werkblad aan te passen. U moet dan denken aan het aanpassen van de rijhoogte en kolombreedte.

# Oefening 6.3

- 1. Roep het VIDEO-model op en centreer **alle** getallen in de volgende kolommen: VOORRAAD, UIT, IN en MELDING.De inhoud van kolom KEURING moet links worden uitgelijnd.
- 2. Verwijder kolom C
- 3. Lijn de kolomtitels in de kolommen I, J, K, L, rechts uit.
- 4. Kies de financiële opmaak (een €-teken en 2 cijfers achter de komma) voor de waarden in de kolommen I, J,K en L Doe dit ook voor de som van Totaal Geïnvesteerd in rij 12 en Gemiddelde Prijzen in rij 13.
- 5. Centreer de celinhoud van kolom M.
- 6. Verbreed alle kolommen van het werkblad tot 10 en laat de breedte van kolom B en M automatisch aanpassen aan de inhoud (selecteer de cel met de grootste tekst of de hele kolom).
- 7. Na het omzetten van kolom VERHUURPRIJS naar valuta opmaak blijken de prijzen niet mooi rond te zijn. De videotheek wil alleen prijzen hanteren die een veelvoud zijn van € 0.05. Hiervoor kan je onder andere gebruik maken van de functie AFRONDEN.BOVEN. Zoek deze functie op en pas hem toe op de VERHUURPRIJS.
- 8. Ook wil men de mogelijkheid hebben de terugverdienperiode in te stellen. Maak het kopje "TERUGVERDENPER." in cel D14 en typ in F14 het getal 14. gebruik deze in de formules van de VERHUURPRIJS. Controleer de werking door enkele malen de terugverdienperiode te wijzigen
- 9. **E** Sla de werkmap op.

#### <span id="page-41-0"></span>Resultaat:

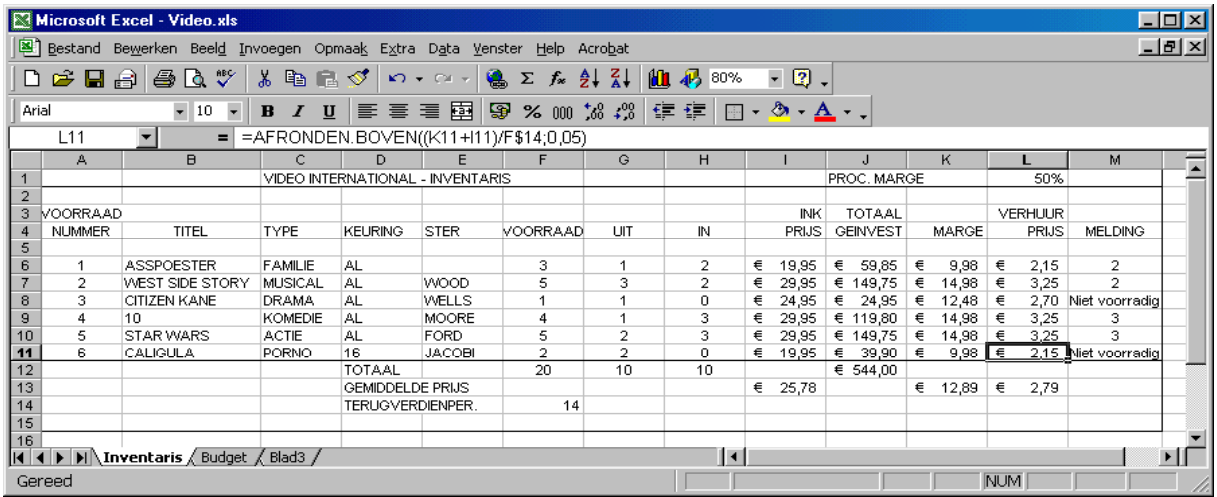

#### De indeling van een werkblad wijzigen

#### **Opfrisser**

Soms moeten er kolommen of rijen worden verwijderd, tussengevoegd of verplaatst of moet een deel van het werkblad worden gewist.

- verwijderen: Cellenbereik markeren en met <DEL> verwijderen
- tussenvoegen: Op de menubalk of snelmenu: Invoegen, Rijen//Invoegen, Kolommen

# 6.4 Werkblad-gegevens verplaatsen

Als u rijen of kolommen wilt verplaatsen naar een andere plaats in het werkblad, kan dat op de volgende manier:

- Letter van de kolom, cijfer van de rij op de grijze balk aanklikken.
- Bewerken, Knippen
- nieuwe letter, cijfer aanklikken
- Bewerken, Plakken

Soms wilt u niet de hele kolom of rij verplaatsen, maar slechts een groep cellen.

- Cellenbereik (blok) markeren.
- Bewerken, Knippen
- met de muiscursor de cel, die de nieuwe linker bovenhoek van de cellenbereik vormt, aanklikken.
- Bewerken, Plakken

#### *BELANGRIJK*

*Excel past alle celadressen in formules aan, zodat een eventuele verwijzing naar een verplaatste cel behouden blijft.* 

Ook is het mogelijk na het selecteren de groep cellen te verplaatsen door met de muis de rand vast te pakken en zo de cellen te verslepen.

# Oefening 6.4

In het VIDEO-model blijkt PROC.MARGE op de verkeerde plaats te staan. Het zou logischer zijn, als deze informatie zich bij de samenvattende gegevens, onder de lijst met video's bevond. Verplaats de gegevens van cellenbereik [J1:L1] naar [D14]. U zult zien, dat de formules in de cellen [K6:K11] zijn aangepast. Een nadeel is dat ook de opmaak is verplaatst. Dus op de oude plek zijn de randen verdwenen en op de nieuwe plek staan nu teveel randen. Pas dit ook aan. Dit is te voorkomen door gebruik te maken van **kopiëren** en **plakken speciaal** (waarde). Nu worden echter de formules niet aangepast en moet je de oude celinhoud nog wissen.

Controleer met een afdrukvoorbeeld of alle kaders kloppen.

Sla de werkmap op (De inventaris opdracht is nu klaar).

#### Resultaat:

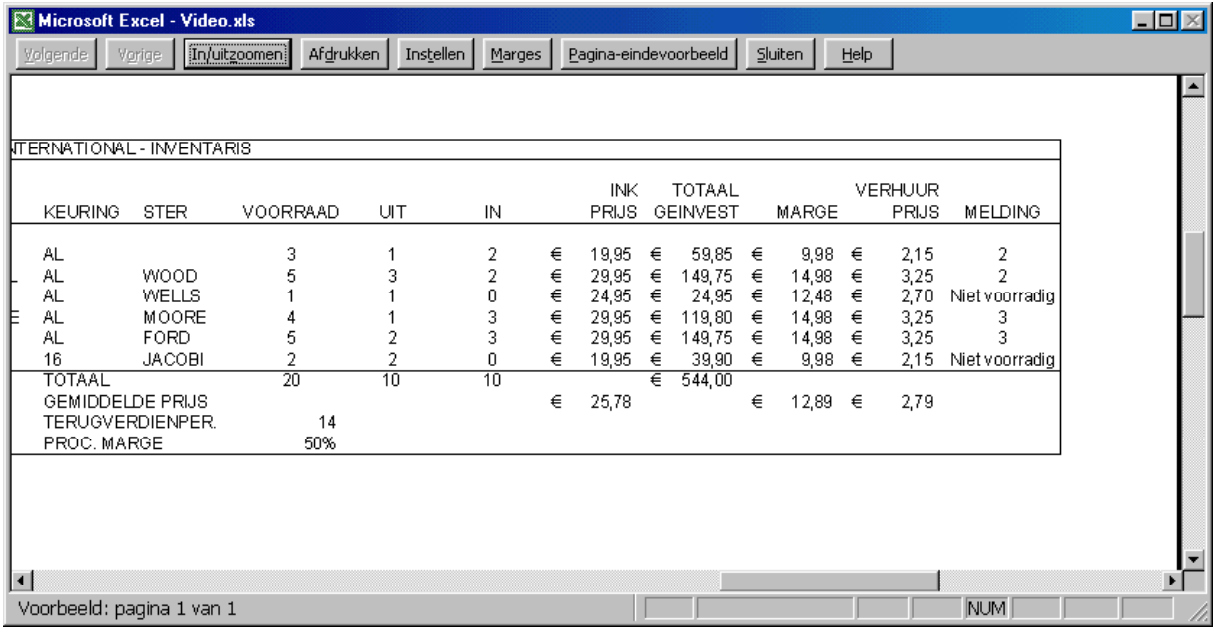

#### U moet nu in staat zijn om:

- de inhoud van een cel te wijzigen
- lijnen te maken
- de indeling van het werkblad te wijzigen met de opmaak mogelijkheden
- gegevens in te voegen, te wissen en te verplaatsen.

# Voorbespreking

Het volgende hoofdstuk behandelt het afdrukken van een werkblad, het kiezen van een printertype en het kiezen van een paginalay-out.

# Workshop

Gebruik de opmaak-, wijzigingen- en redigeermogelijkheden om de gegevens en het uiterlijk van het HOTELmodel volgens het voorbeeld op de volgende pagina aan te passen.

- 1. Lees het HOTEL-model in.
- 2. Centreer de titels in de kolommen C, D, E, en F.
- 3. Gebruik kaders en eventueel kleur om het rekenblad beter overzichtelijker te maken. In ieder geval lijnen om gehele model en lijnen tussen de verschillende onderdelen
- 4. Verander de breedte van alle kolommen in 10.
- 5. Kies financiële opmaak voor de waarden in de rijen 13, 15, 24 en 26, zodat het valutateken **€** en geen decimalen worden weergegeven.
- 6. Plaats de rij met Gas&Licht-gegevens onder de rij met Reclame-gegevens.
- 7. Verplaats de datum naar [F3] en pas de opmaak aan naar het volgende voorbeeld (3-jan-01)
- 8. Laat de titel gecentreerd over de hele bovenste regel van het werkblad staan. Hiervoor de cellen [A1:F1] selecteren en dan samenvoegen en centreren.

#### *BELANGRIJK*

*Via Extra, Opties, Weergave kunt u algemene opmaakinstellingen wijzigen.* 

- 9. Haal voor het werkblad Hotel de rasterlijnen weg
- 10. Sla het werkblad op onder de naam HOTEL.

#### Resultaat:

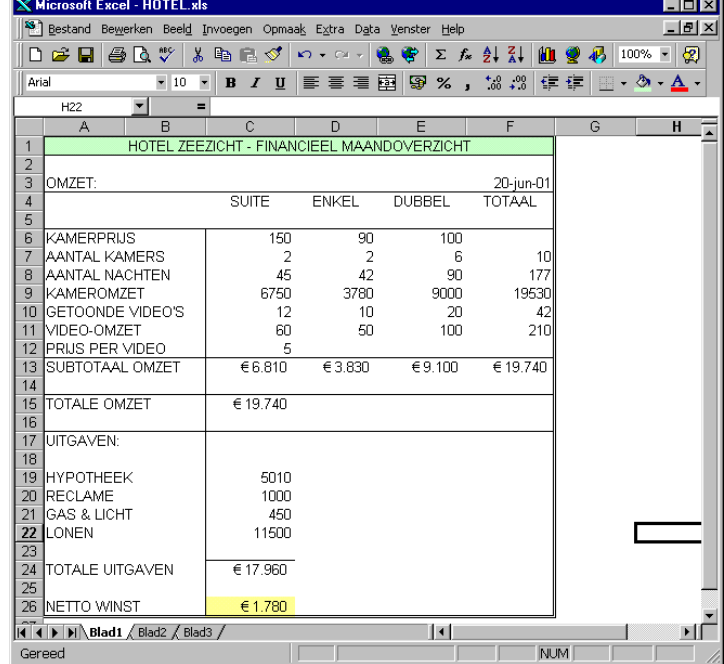

#### Dit is het eindresultaat

van de Hotelopdracht. Deze dient u in te leveren bij de docent. (lever alle opdrachten gelijk in)

# <span id="page-44-0"></span>7. Een werkblad afdrukken

Wanneer u klaar bent met het maken en verfraaien van het werkblad, kunt u het gaan afdrukken. In dit hoofdstuk leert u welke afdrukmethoden tot uw beschikking staan in Excel en hoe u een werkblad naar een printer stuurt.

#### Doelstellingen van dit hoofdstuk

Na afloop van dit hoofdstuk hebt u kennis gemaakt met de volgende onderwerpen:

- Een printertype kiezen
- Een werkblad naar de printer sturen
- Een deel van het werkblad selecteren en afdrukken

# 7.1 Een printertype kiezen

Voordat u een document naar de printer kunt sturen, moet u opgeven welk type printer u gebruikt. Het printertype beschrijft het merk, model en de afdrukinstellingen van de printer. U zou dit kunnen vergelijken met de beschrijving van een auto. Bijvoorbeeld, wat zijn bij een Mercedes 300 SL cabriolet:

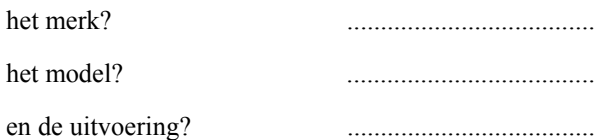

Hier kunt u papierformaat, printerresolutie en oriëntatie instellen. Oriëntatie is de richting, waarin het werkblad wordt afgedrukt. **Portrait** betekent, dat de pagina in de lengte-richting van het papier wordt afgedrukt, en **landscape** betekent, dat de pagina dwars wordt afgedrukt.

We gaan het HOTEL-model afdrukken.

- Lees het HOTEL-model in.
- Printerinstellingen kiezen via **Bestand, Afdrukken, Printer, Eigenschappen**. Hier kunt u het papierformaat, de printerresolutie en de oriëntatie instellen.
- Via de OK-knop keert u terug in het venster "Afdrukken" kiest u bij **Aantal** het aantal kopieën. (Wilt u alleen een gedane selectie afdrukken kies dan de desbetreffende optie)
- Na het aanklikken van de OK-knop vindt het afdrukken plaats.

# Oefening 7.1

- 1. Daar we jullie niet op kosten willen jagen kan je voldoen met het opvragen van een afdrukvoorbeeld. Bekijk het afdrukvoorbeeld van het HOTEL bestand. Wat is het verschil tussen staand en liggend afdrukken?
- 2. Haal het VIDEO-model op en probeer de printer instellingen zo aan te passen dat het inventarismodel op één vel papier past. Ga hiervoor naar het afdrukvoorbeeld en gebruik de knop Instellen en Marges om het voor elkaar te krijgen.

# Voorbespreking

In het volgende hoofdstuk besteden wij aandacht aan de database-mogelijkheden van Excel. De sorteercommando's en criteria worden toegelicht aan de hand van het inventarismodel van de videotheek.

# <span id="page-45-0"></span>8. Database-mogelijkheden

U kunt het **Data**-menupunt gebruiken om werkbladgegevens logisch te ordenen op basis van kolom- of rijtitels.

#### Doelstellingen van dit hoofdstuk

Na afloop van dit hoofdstuk hebt u kennisgemaakt met:

- database-gegevens sorteren
- database-criteria gebruiken

# Belangrijke begrippen

- Database
- Velden
- **Records**
- Criteria

# 8.1 Werkblad-gegevens sorteren

In het werkblad dat u hebt opgebouwd voor de videotheek worden de voorradige films opgesomd, vergezeld van een korte beschrijving. Wat gebeurt er als er veel titels aan de lijst worden toegevoegd? Dan wordt de lijst onoverzichtelijk en moeilijk te hanteren. Klanten weten vaak van te voren, wat voor film ze zoeken. Ze willen bijvoorbeeld een film, waar Dustin Hoffman in meespeelt, of een spannende western.

Zulke vragen kunnen gemakkelijk worden beantwoord door gebruik te maken van de database-mogelijkheden van Excel. Maar voordat u aan de slag gaat, moet u het een en ander weten over de onderdelen van een database.

# 8.2 Wat is een database?

Een database is een gegevensverzameling die verdeeld is in **velden** en **records**. Velden zijn gegevensklassen, zoals titel, type, ster, en keuring van een film. Een record is samengesteld uit bij elkaar behorende velden. In het VIDEO-model worden alle gegevens, die betrekking hebben op een film, beschouwd als één record. In ons voorbeeld zijn de velden kolommen en de records rijen. Elk deel van een werkblad , dat in velden en records is verdeeld, kan als **database** worden gebruikt.

U gaat het **Data**-menupunt gebruiken om de gegevens in het VIDEO-model alfabetisch te sorteren op filmtitel.

De lijst met films is niet in een bepaalde volgorde in het werkblad ingevoerd. Aangezien de meeste mensen van een film de titel kennen, is het praktischer om de lijst te alfabetiseren. U kunt via het **Data**-menupunt gegevens oplopend of aflopend sorteren.

- Lees het VIDEO-model in. (**Belangrijk: De wijzigingen moeten niet worden opgeslagen**)
- selecteer met de muis de cellenbereik [A6:M11].
- kies **Data, Sorteren**
- kies via **Sorteren per** kolom B (de filmtitels).
- kies **Oplopend, OK.**

#### <span id="page-46-0"></span>*BELANGRIJK*

- *a) U moet de hele database als cellenbereik selecteren, anders raken de gegevens in individuele records uit hun verband.*
- *b) Als u tijdens het sorteren geen onderscheid wilt maken tussen hoofd- en kleine letters, moet u via Data, Sorteren, Opties het hokje voor Identieke hoofdletters/kleine letters aanklikken.*

#### Resultaat:

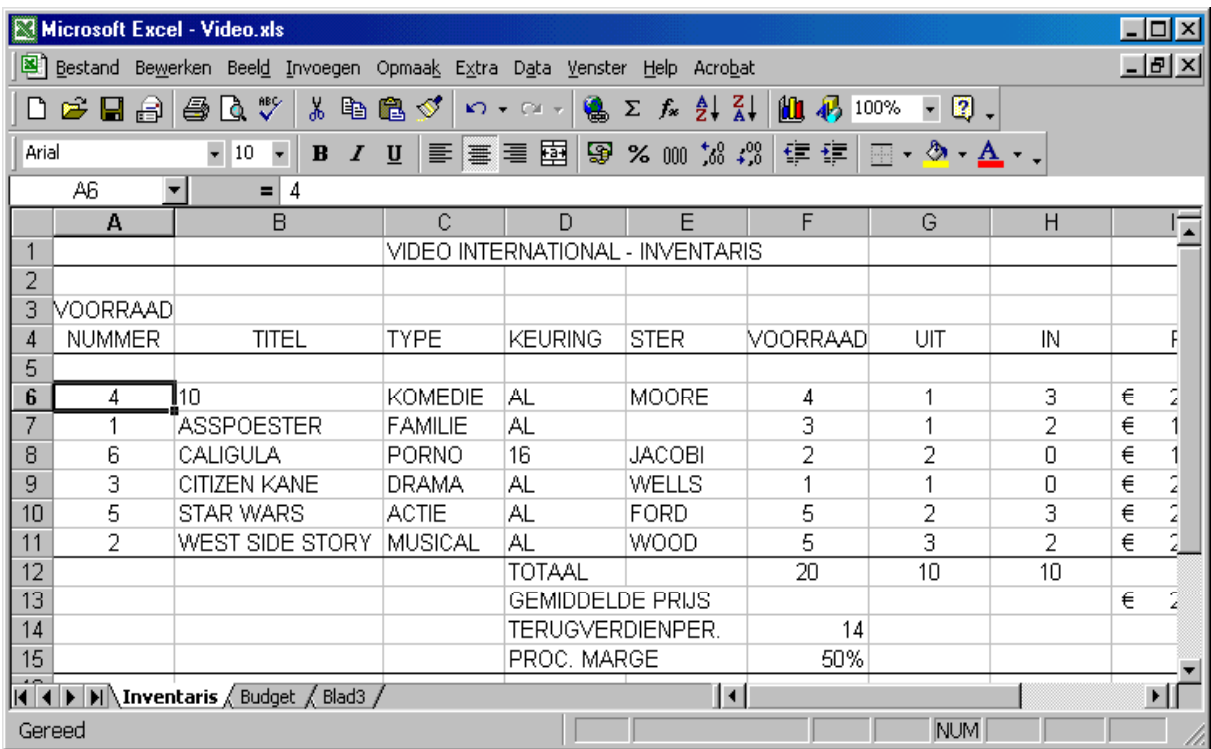

De gegevens zijn in dit geval oplopend, van A tot Z, gesorteerd. Ziet u dat de film *10* voor de andere films is geplaatst? Als gegevens worden gesorteerd in oplopende volgorde komen getallen altijd voor letters.

# 8.3 Werkblad-gegevens filteren

Het VIDEO-model bevat een lijst films die nu alfabetisch is gesorteerd op titel. U had de lijst ook op een ander kenmerk kunnen sorteren. Bijvoorbeeld op het type film. Maar misschien wilt u over kleinere lijsten met films beschikken, bijvoorbeeld lijsten met alle komedies, alle actiefilms of alle pornofilms. Een dergelijke lijst wordt samengesteld door gegevens uit de lijst met films te filteren.

Via **Data, Filter** kunt u records, waarvan de inhoud overeenkomt met bepaalde opgegeven selectiecriteria naar voren halen. Een criterium is een specifieke vergelijking, waarmee u Excel vertelt, welke informatie u zoekt. U wilt bijvoorbeeld een lijst met DRAMA'S. U moet dan als criterium "DRAMA" gebruiken, omdat kolom D de filmtypes bevat.

#### Nu in de praktijk:

- Selecteer in het VIDEO-model met de muis de cellenbereik [A4:M11]. (U selecteert de titels (1rij) met daaronder de gegevens van de database.)
- Via **Data, Filter, Autofilter** verschijnen boven bij de kolommen pijltjesknoppen met afrolmenu's. Kies uit het afrolmenu in kolom D "DRAMA". De gefilterde gegevens, de DRAMA-films worden in het werkblad

getoond met de kolomtitels.

• Via **Data, Filter** klikt u **Autofilter** opnieuw aan, het vinkje en de pijltjesknoppen op het werkblad verdwijnen en u ziet het oorspronkelijke werkblad weer.

#### Op dit punt moet u in staat zijn om:

- gegevens te sorteren gebaseerd op kolomwaarden
- gegevens te selecteren op basis van filtercriteria

#### U moet bekend zijn met de volgende begrippen:

- Velden
- Records
- Selectie-criteria

#### Toets uw kennis door de volgende vragen te beantwoorden:

- 1. Wat is het verschil tussen een veld en een record?
- 2. Wat is de functie van een criterium?
- 3. Wat is een database?

# Workshop

- 1. Sorteer in het VIDEO-model de database in numerieke volgorde gebaseerd op de gegevens in de kolom VOORRAAD NUMMER
- 2. Filter, nadat u de gegevens hebt gesorteerd, volgens het criterium KOMEDIE gegevens uit de lijst.

#### Uitdaging

Er zijn soms klanten die hun keuze maken op basis van verscheidene criteria. Ze willen bijvoorbeeld een Drama voor Alle Leeftijden. Probeer dit probleem via **Data, Filter, Uitgebreid Filter** en de helpfunctie van Excel op te lossen.

# Voorbespreking

Het volgende hoofdstuk behandelt het weergeven van werkbladgegevens in grafieken.

# <span id="page-48-0"></span>9. Grafische toepassingen

#### Doelstellingen van dit hoofdstuk

Na afloop van dit hoofdstuk bent u in staat om:

- een cellenbereik op te geven voor een grafiek
- een grafiektype te kiezen
- een lijngrafiek weer te geven

#### Belangrijke begrippen

- Verband tussen twee variabelen
- Afhankelijke variabele

#### Draaiboek

Na afloop van het eerste kwartaal wilt u het bedrijfsresultaat van de videotheek visueel weergeven. In dit hoofdstuk maakt u een grafische voorstelling van de netto winst.

# 9.1 Grafieken

U kunt verbanden tussen variabelen in het werkblad visueel weergeven door gebruik te maken van grafische commando's van Excel. Met grafieken kunt u gemakkelijk trends weergeven, verbanden duidelijk maken of bepaalde aspecten van uw gegevens benadrukken. Grafieken maken het mogelijk, even afstand te nemen om een beeld van het totaal te krijgen.

Er zijn verscheidene soorten grafieken beschikbaar in Excel, bijvoorbeeld taart-, staaf- en lijngrafieken. De grafieken kunnen worden verfraaid met titels en legenda's.

Vandaag maken we niet zo'n ingewikkelde grafiek. We gaan gegevens uit het inventarismodel van de videotheek grafisch weergeven, waarbij we in het bijzonder geïnteresseerd zijn in de winstcijfers.

# Oefening 9.1

- 1. Lees het VIDEO-model (Video.xls) in en ga naar het werkblad **Budget**.
- 2. Maak op rij 10 een formule, waarmee het totaal van de inkomsten wordt berekend en kopieer deze formule naar de andere kolommen.
- 3. Maak op rij 18 een formule, waarmee het totaal van de uitgaven wordt berekend.
- 4. Maak op rij 20 een formule, waarmee de winst wordt berekend (omzet uitgaven).
- 5. Maak in kolom F een formules, waarmee de (alle) totalen voor het kwartaal wordt berekend.
- 6. Sla het werkblad op.

# 9.2 Een grafiek maken

Voor het weergeven van een grafiek moet u allereerst beslissen welk verband u wilt weergeven. In dit geval willen we de toename en afname van de winst bekijken. We moeten dus de netto winst afzetten tegen de tijd.

# Oefening 9.2

Hetcellenbereik voor de grafiek is in dit geval [C20:E20]

- 1. Markeer met de muis dit cellenbereik.
- 2. **Invoegen, Grafiek...** of gebruik de knop **the example Statist Grafieken**" Er wordt nu een wizard gestart die u helpt bij het maken van een grafiek.
- 3. (**Stap 1**) Selecteer het grafiektype (hier willen we het type "Lijn").
- 4. Met de "Volgende>"-knop gaat u van menu naar menu!
- 5. (**Stap 2**) Pas, indien nodig, het bereik aan.
- 6. U kiest Gegevensreeks in "Rijen"
- 7. Ga naar het Tablad "Reeks"
- 8. Wijzig de naam van de reeks in "Winst"
- 9. Selecteer de cellen [C3:E3] als labels voor de X-as **Labels Categorie as (X)**
- 10. (**Stap 3**) Wijzig de **Grafiektitel** in "Winst in kwartaal 1" **Categorieas ( X)** in "maanden" Selecteer de keuze **Legenda weergeven** en **plaatsing** hoek
- 11. (**Stap 4**) Kies nu om de grafiek te plaatsen als object op het huidige blad.
- 12. Na het aanklikken van de "Voltooien"-knop wordt de grafiek op het blad geplaatst.
- 13. Verplaats de grafiek naar een open ruimte op het werkblad en pas het formaat aan. Door een blokje in de rand van de grafiek met de muis te selecteren en met de ingedrukte linker muistoets te verslepen kunt u de grootte van de grafiek wijzigen.

Het maken van grafieken in Excel is bijzonder eenvoudig, omdat u via de "Wizard" stapsgewijs een grafiek opbouwt. De grafiek kan ter alle tijden nog worden aangepast door gebruik te maken van het snelmenu onder de rechter muisknop of door dubbel te klikken op een van de elementen (titel, assen, achtergrond, enz.) van de grafiek.

14. Pas de verschillende onderdelen aan zodat de grafiek er ongeveer zo uitziet als bij het resultaat. Grootte van lettertype is 10 punten (Titel is afwijkend)

 $|2|$ 

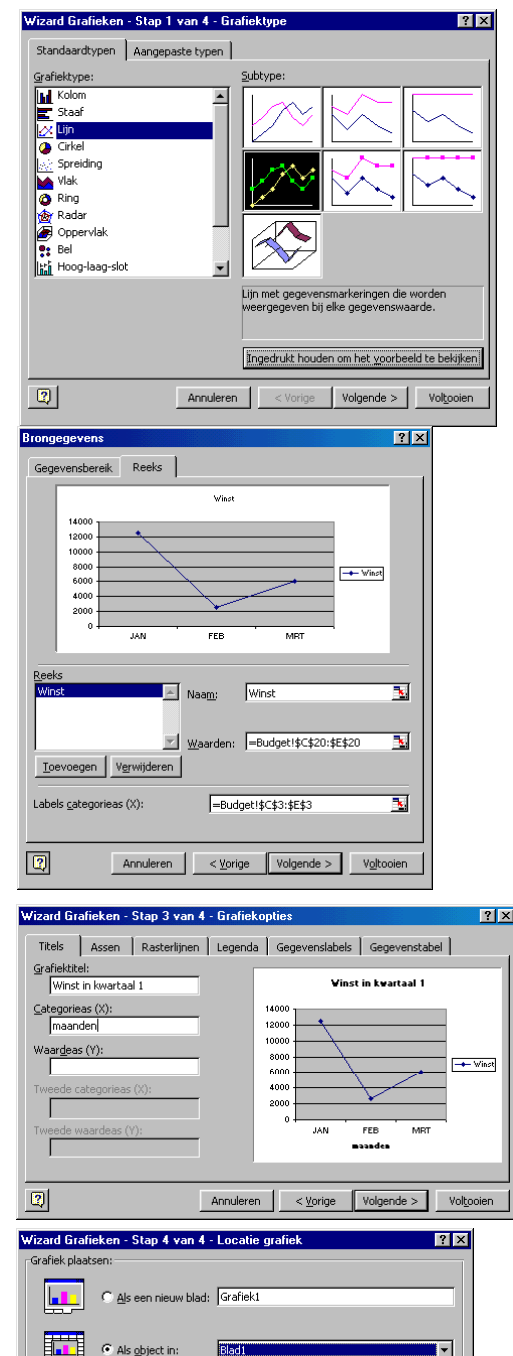

Annuleren < Vorige Volgende > Volgoien

#### <span id="page-50-0"></span>Resultaat:

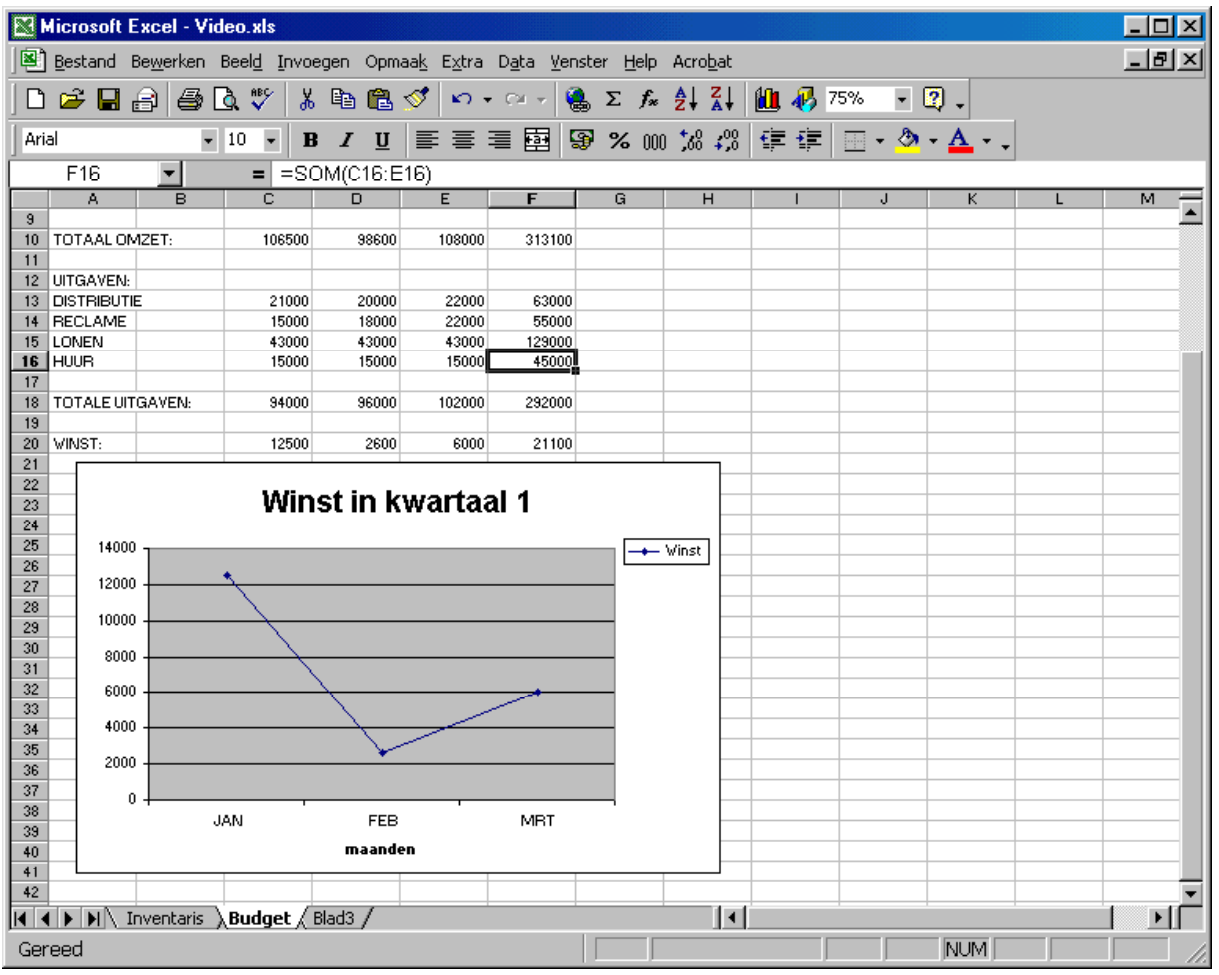

Sla de werkmap op (De budget opdracht is nu klaar).

#### Uitdaging

U hebt de netto-winst-variabele weergegeven. U zou nu eens kunnen kijken naar de uitgaven en inkomsten.

- 1. Probeer de grafiek-cellenbereik (het bereik) te wijzigen.
- 2. Probeer een ander grafiektype te kiezen.

# 9.3 Samenvatting

Grafieken komen goed van pas als u afstand wilt nemen van de gegevens in het werkblad om verbanden te zien, die uit de getallen niet onmiddellijk af te lezen zijn.

# Workshop

- 1. Kies een andere grafiek-cellenbereik (een ander bereik). Bijvoorbeeld de categorie inkomsten [C5:E8] of de categorie uitgaven [C13:E16].
- 2. Kies "Kolom" als grafiektype.
- 3. Bekijk het resultaat.
- 4. Wijzig het grafiektype in "3D-staaf"
- 5. Bekijk de grafiek opnieuw.

# <span id="page-52-0"></span>10. Eindopdracht

**Video International** heeft besloten, een nota te ontwerpen die voor elke klant gebruikt kan worden. Open het video-model (video.xls) en verander de naam van "Blad 3" in "Nota". Verander het werkblad voor de nota naar onderstaand model en voer de volgende oefeningen uit.

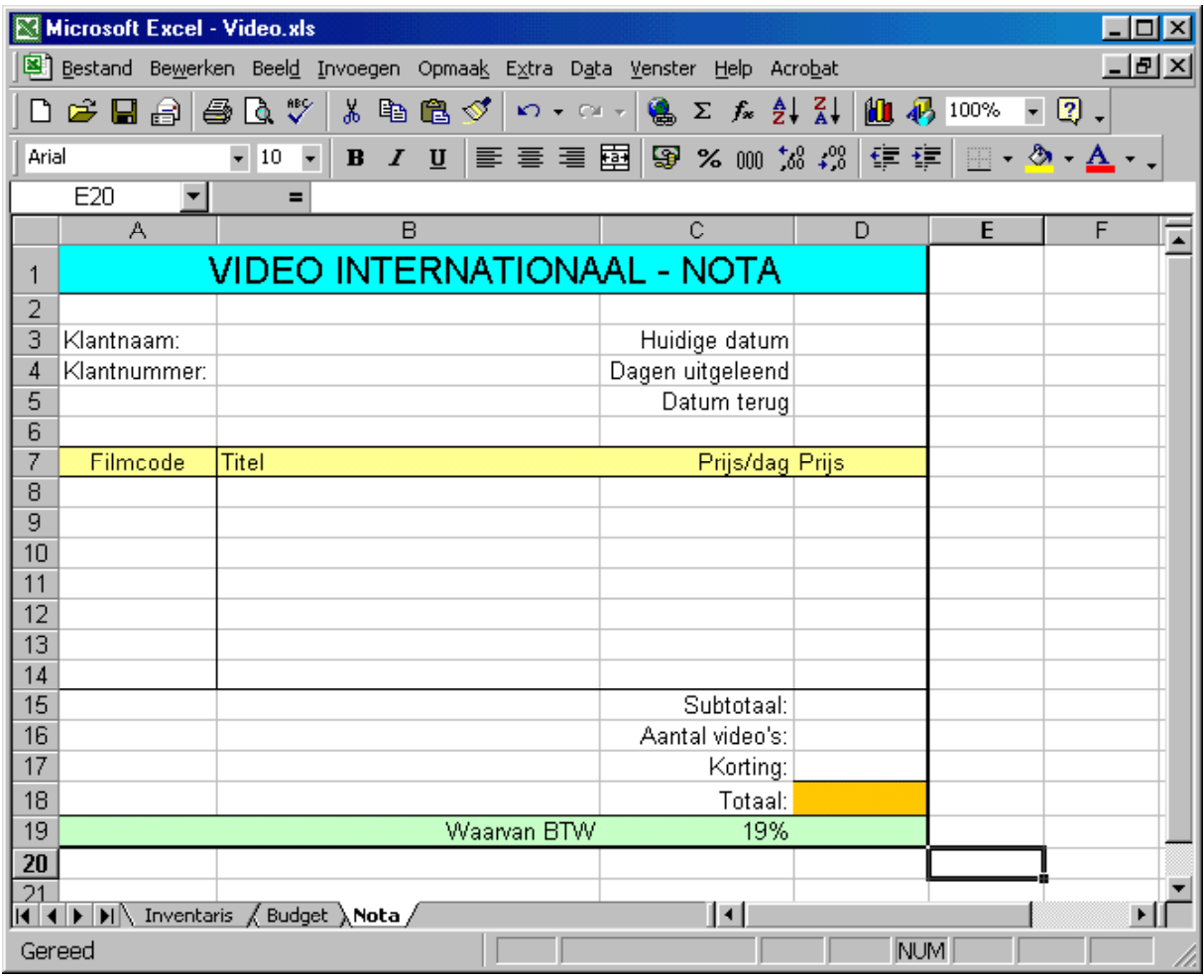

- 1. Voer de volgende gegevens in het formulier in: de naam van een klant in cel [B3] en een klantnummer in cel [B4]. Videobanden worden meestal voor één dag gehuurd [D4].
- 2. Zorg met een functie dat cel [D3] altijd de huidige datum toont. In cel [D5] komt een functie die de datum berekent wanneer de video wordt teruggebracht. Zorg dat de opmaak van de datum velden gelijk is.

In de cellen [A8:A14] wordt door de gebruiker de Filmcode (Voorraadnummer) in getypt. Hierna zal in kolom B de titel moeten verschijnen en in kolom C de verhuurprijs. Deze zijn te vinden in het werkblad van de inventaris. Voor het opzoeken van gegevens in een cellenbereik bestaat binnen Excel enkele functies. Wij gaan gebruik maken van de functie VERT.ZOEKEN. Verder zullen we nog gebruik moeten maken van een ALS en ISLEEG functie en om te controleren of er wel een Filmcode in kolom A is ingevuld. Dit om te voorkomen dat er foutmeldingen worden getoond en de Nota niet goed werkt.

Structuur van de formule in cel [B8] wordt: *Als* cel in kolom A leeg is *dan* niets tonen *anders* titel opzoeken In kolom C komt een vergelijkbare formule, maar omdat het antwoord deel uitmaakt van een volgende berekening mag de cel niet leeg zijn.

3. Maak in cel [B8] een formule zoals hierboven besproken, die de titel aan de hand van de code in [A8] opzoekt in het werkblad Inventaris en deze toont. Kopieer deze formule naar het cellenbereik [B9:B14]. Gebruik de help om de functies op te zoeken en controleer de formule door in [A14] Filmcode 1 in te geven.

- 4. Maak in cel [C8] een vergelijkbare formule. Alleen nu wordt de verhuurprijs van de videoband getoond. Kopieer deze formule naar het cellenbereik [C9:C14]. Deze cellen hebben de opmaak *Valuta*.
- 5. In het cellenbereik [D8:D14] komt een formule te staan die de verhuurprijs per dag vermenigvuldigt met het aantal dagen uitgeleend. Deze cellen hebben de opmaak *Financieel*
- 6. In [D15] komt het subtotaal te staan van de gehuurde banden.
- 7. Voor klanten die meer dan 3 films meenemen is er een kortingregeling. Deze is dat men 10% korting krijgt bij de afname van 4 of meer videobanden. Hiervoor moeten we dus wel weten hoeveel videobanden de klant meeneemt. Hiervoor gebruiken we in cel [D16] de functie AANTAL. In cel [D17] komt een formule met een ALS-functie, om de korting uit te rekenen. (Als het AANTAL FILMS groter is dan 3, dan krijgt men 10% korting op het SUBTOTAAL, anders geen korting.)
- 8. Maak in cel [D18] een formule voor het TOTAAL (de KORTING wordt in mindering gebracht op het vorige SUBTOTAAL). Verander de opmaak zodat het getal er wat beter uitspringt.
- 9. In cel [D19] komt een formule, waarmee het BTW gedeelte van het TOTAAL wordt berekend. De BTW is 19% (voer dit in de cel [C19]) Gebruik het BTW tarief uit cel [C19] in de formule.
- 10. Geef [D17:D19] de opmaak *Financieel* en zorg dat de rasterlijnen niet worden getoond.
- 11. Verplaats het werkblad "Nota" naar de eerste tabpositie.

Bij het invoeren van een nota zou een van de medewerkers per ongeluk, de net ingevoerde ingewikkelde formules kunnen overschrijven. Dit is te voorkomen door gebruik te maken van de mogelijkheid cellen te beveiligen. Dit kunt u doen door met behulp van *Celeigenschappen, Bescherming* eerst van de cellen die u niet wilt beveiligen het vinkje van *Geblokkeerd* te verwijderen. Hierna kiest u in het menu **Extra, Beveiliging, Blad beveiligen** of **Werkmap beveiligen**. Eventueel kunt u nog een wachtwoord instellen en wat opties. Alle cellen waar het vinkje *Geblokkeerd* nog aanstaat zijn nu beveiligd. Met de TAB springt de cursor van onbeveiligde cel naar onbeveiligde cel.

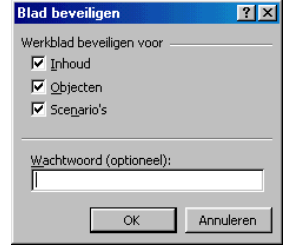

- 12. Pas celbeveiliging toe op het werkblad Nota. In principe alle cellen beveiligen, behalve de cellen waar invoer mogelijk moet zijn (naam, dagen uitgeleend,…). Gebruik geen wachtwoord, anders kan het werkblad niet worden nagekeken en heb je een onvoldoende.
- 13. **Sanger Slahet model op.** "Video.xls".

Je hebt nu een inleiding gekregen in het gebruik van Excel en enkele mogelijkheden van dit spreadsheetprogramma bekeken. Het Nota-model kan natuurlijk nog veel verder worden uitgebouwd. Bijvoorbeeld toevoegen van klantentabel, het bijhouden van de inventaris en nettere papierlay-out maken. Dit mag je naar believen zelf uitwerken.

Resultaat:

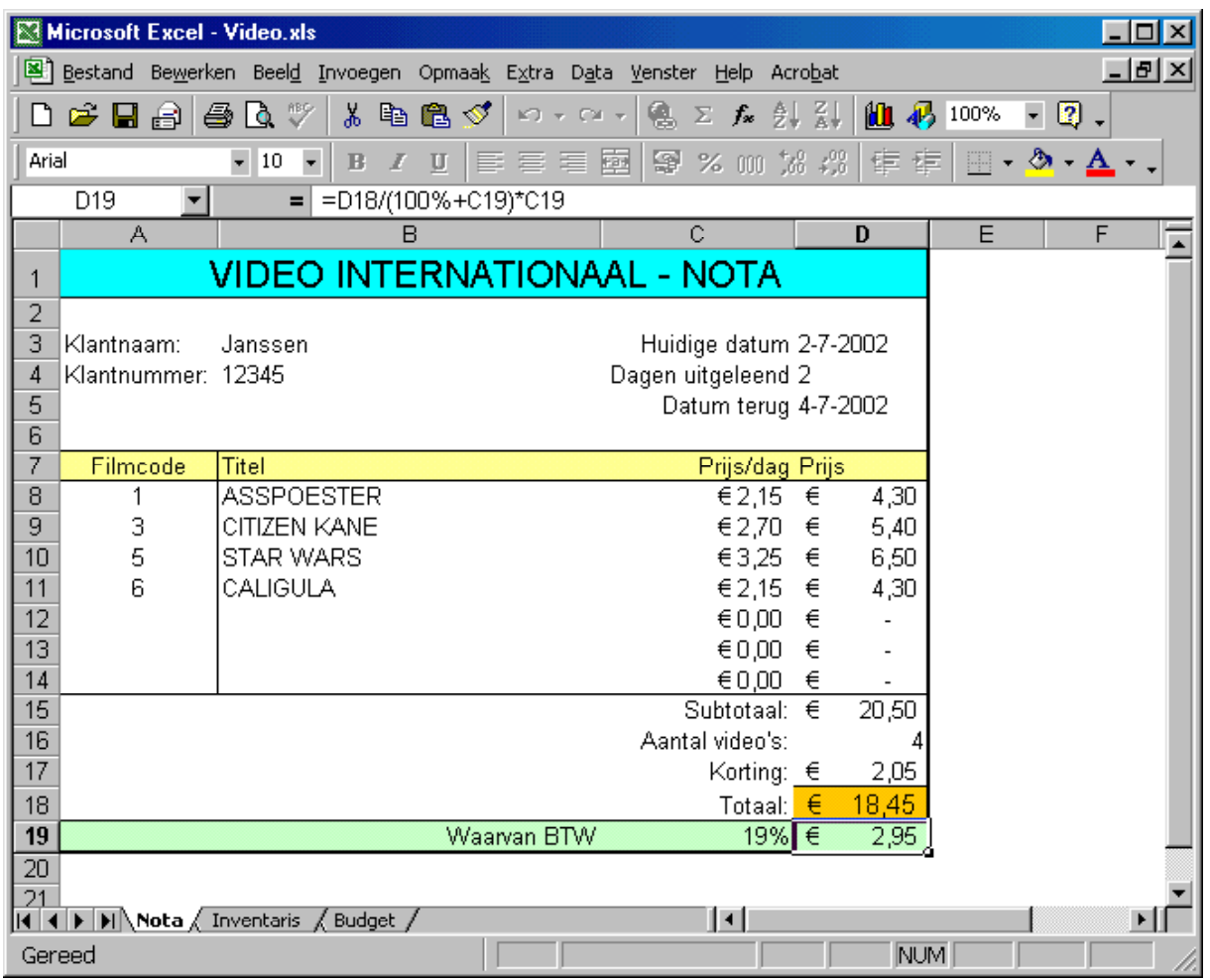

 Dit is het eindresultaat van de Notaopdracht en het Video-model. Dit bestand (video.xls) dient u in te leveren bij de docent. (lever alle opdrachten gelijk in)